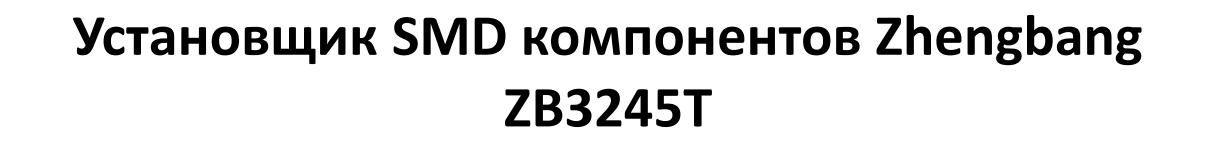

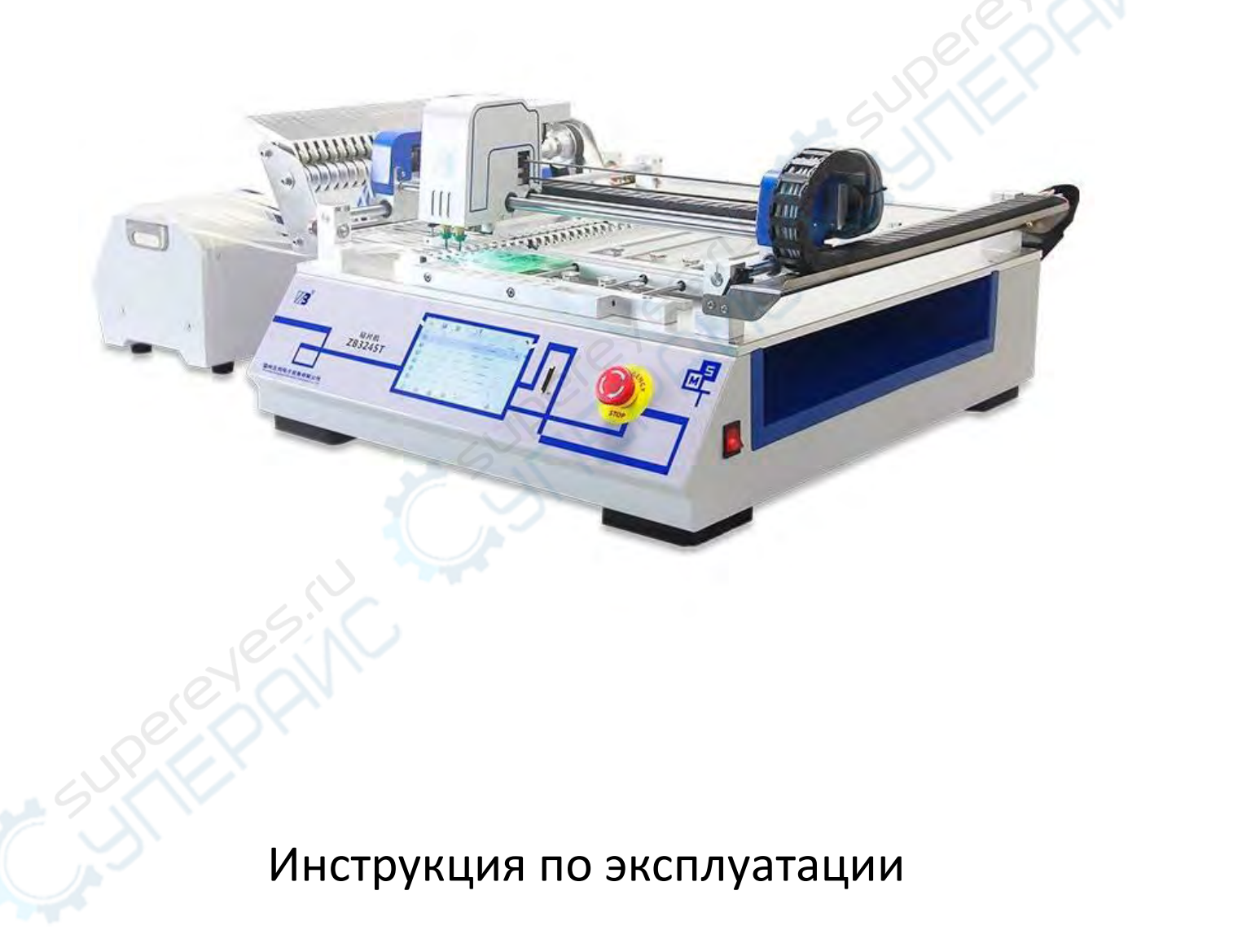

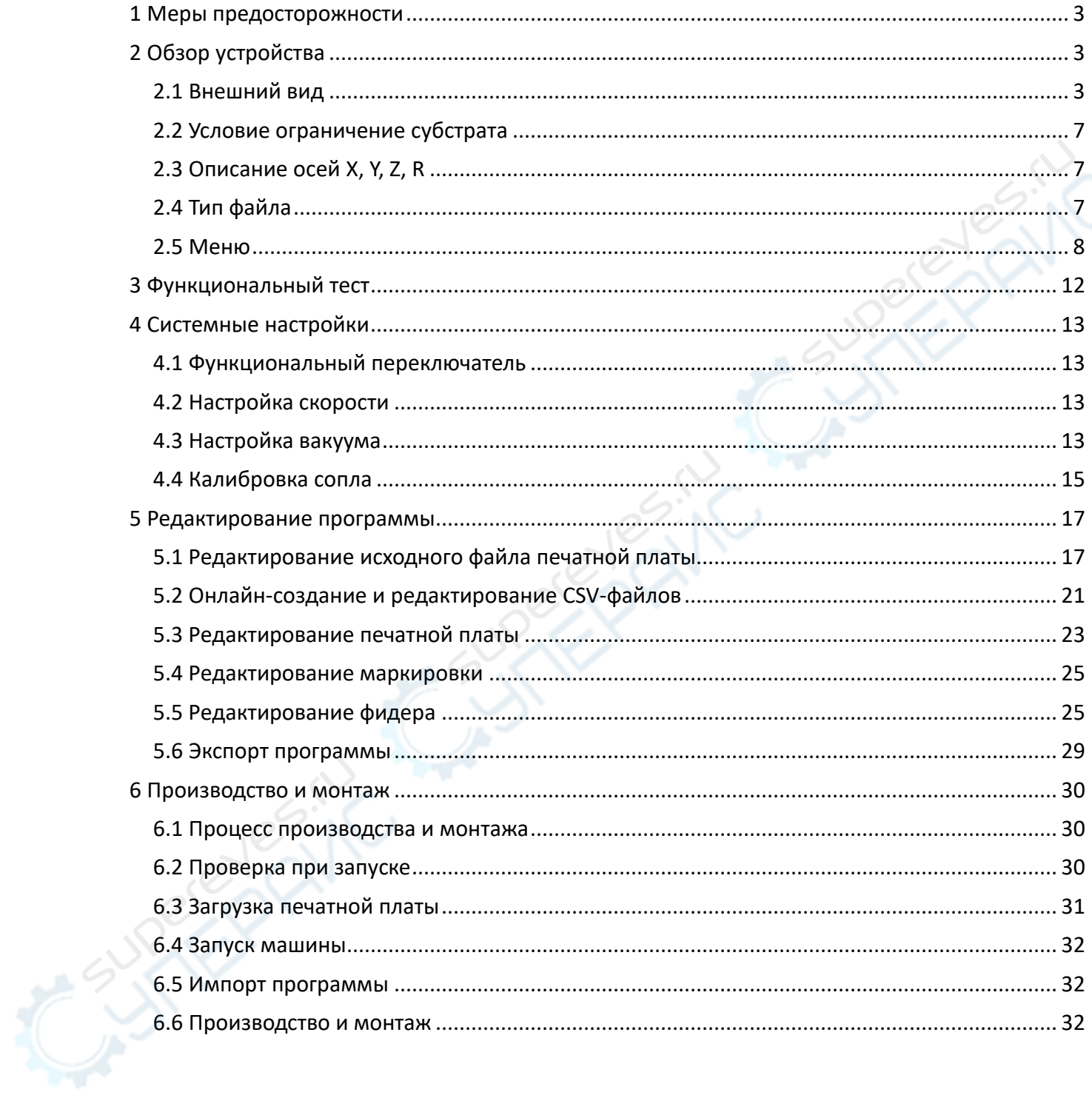

# Содержание

#### <span id="page-2-0"></span>**1 Меры предосторожности**

#### **Основные меры предосторожности:**

(1) Эксплуатация машины разрешена только оператору, который освоил управление устройством.

(2) Пожалуйста, не используйте этот аппарат для других целей. В противном случае компания не несет ответственности за возникшие последствия.

(3) Не модифицируйте машину. Компания не несет ответственности за несчастный случай, вызванный несанкционированной модификацией.

(4) Чтобы предотвратить аварию, вызванную неожиданным запуском, пожалуйста, отключите источник питания перед проведением технического обслуживания, ремонта или чистки.

(5) При выдергивании вилки из розетки, пожалуйста, держите вилку и вытаскивайте ее, но не держите за провод.

#### **Меры предосторожности при применении:**

(1) Пожалуйста, примите необходимые меры безопасности при переноске устройства, чтобы предотвратить переворачивание или падение при подъеме и перемещении устройства.

(2) Пожалуйста, позаботьтесь об оборудовании перед отправкой.

(3) Пожалуйста, поставьте устройство в устойчивое место для установки.

(4) Во избежание несчастных случаев с персоналом, перед включением источника питания, пожалуйста, убедитесь, что кабель не поврежден, не выпал, не ослаблен и т.д.

(5) Во избежание несчастных случаев с персоналом, перед включением источника питания, пожалуйста, убедитесь, что источник питания надежно заземлен.

(6) Во избежание несчастных случаев, вызванных неквалифицированной эксплуатацией, работы по ремонту и вводу в эксплуатацию должны выполняться квалифицированными специалистами. При замене компонентов, пожалуйста, используйте оригинальные запчасти компании. Компания не несет ответственности за несчастный случай, вызванный использованием неоригинальных запчастей.

(7) Во избежание поражения электрическим током, вызванного неквалифицированной эксплуатацией, повторное подключение к электросети должно быть поручено профессиональному персоналу.

(8) Во избежание травмирования людей, после ремонта, регулировки или замены запасных частей, пожалуйста, убедитесь, что винты и гайки не ослаблены.

#### **Меры предосторожности в отношении рабочей среды**

(1) Не используйте аппарат в окружении высокочастотного сварочного аппарата и других источников шума (электромагнитных волн).

(2) Не используйте устройство, если напряжение питания превышает 10% от номинального напряжения.

(3) Когда раздастся громкий звук, прекратите пользоваться машиной и отключите питание.

#### <span id="page-2-1"></span>**2 Обзор устройства**

#### <span id="page-2-2"></span>**2.1 Внешний вид**

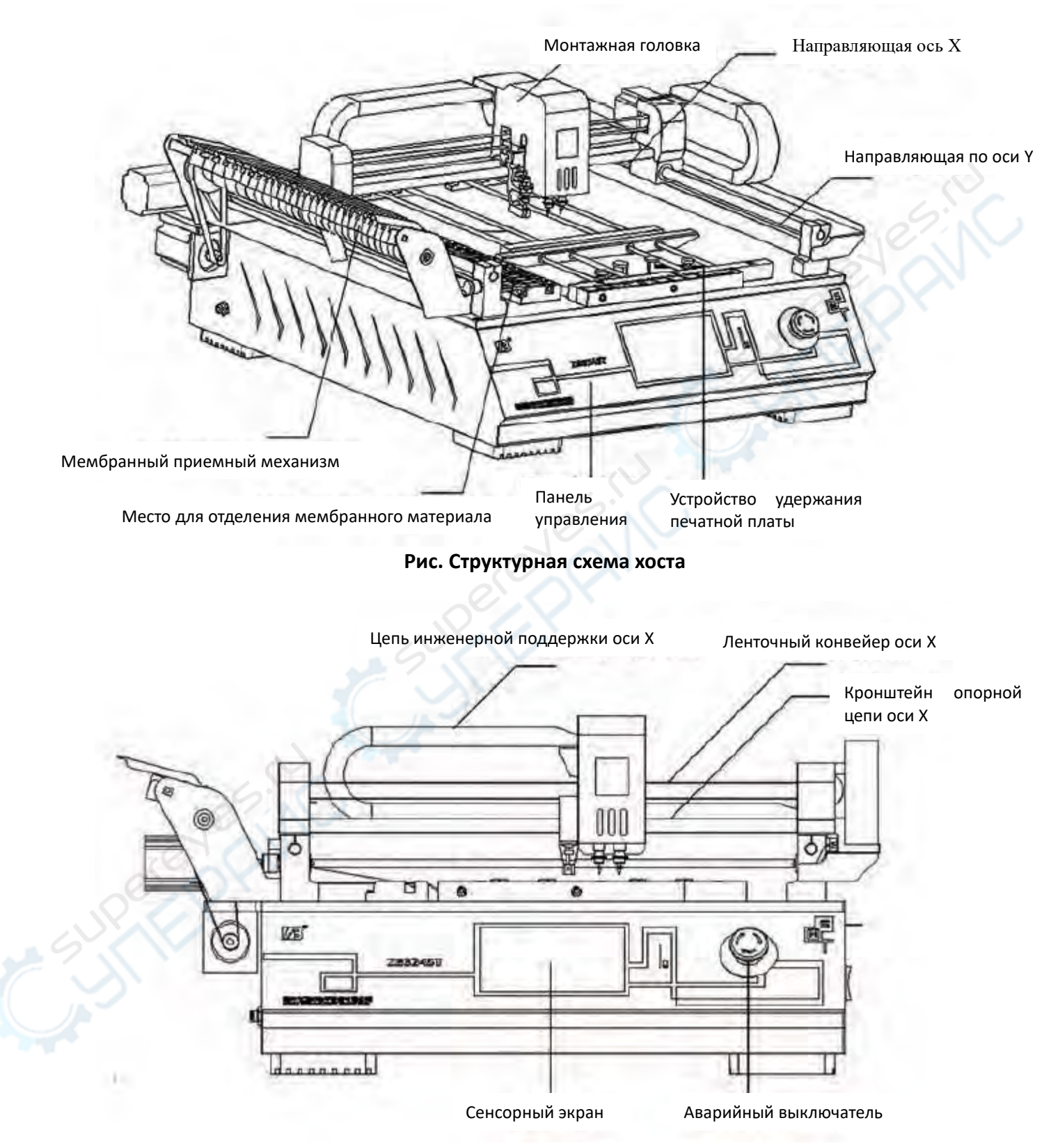

**Рис**. **Хост**: **вид спереди**

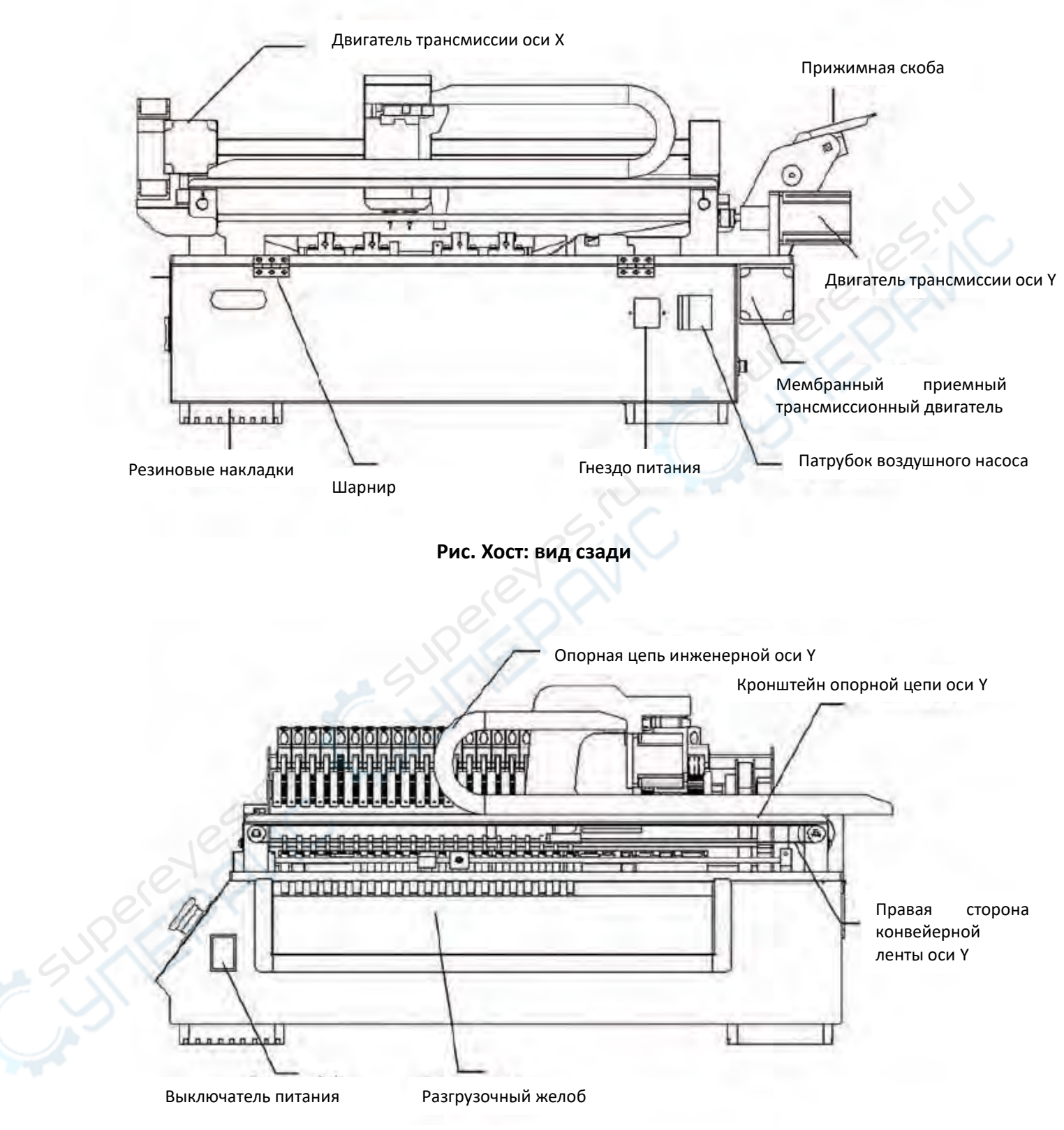

**Рис. Хост: вид справа**

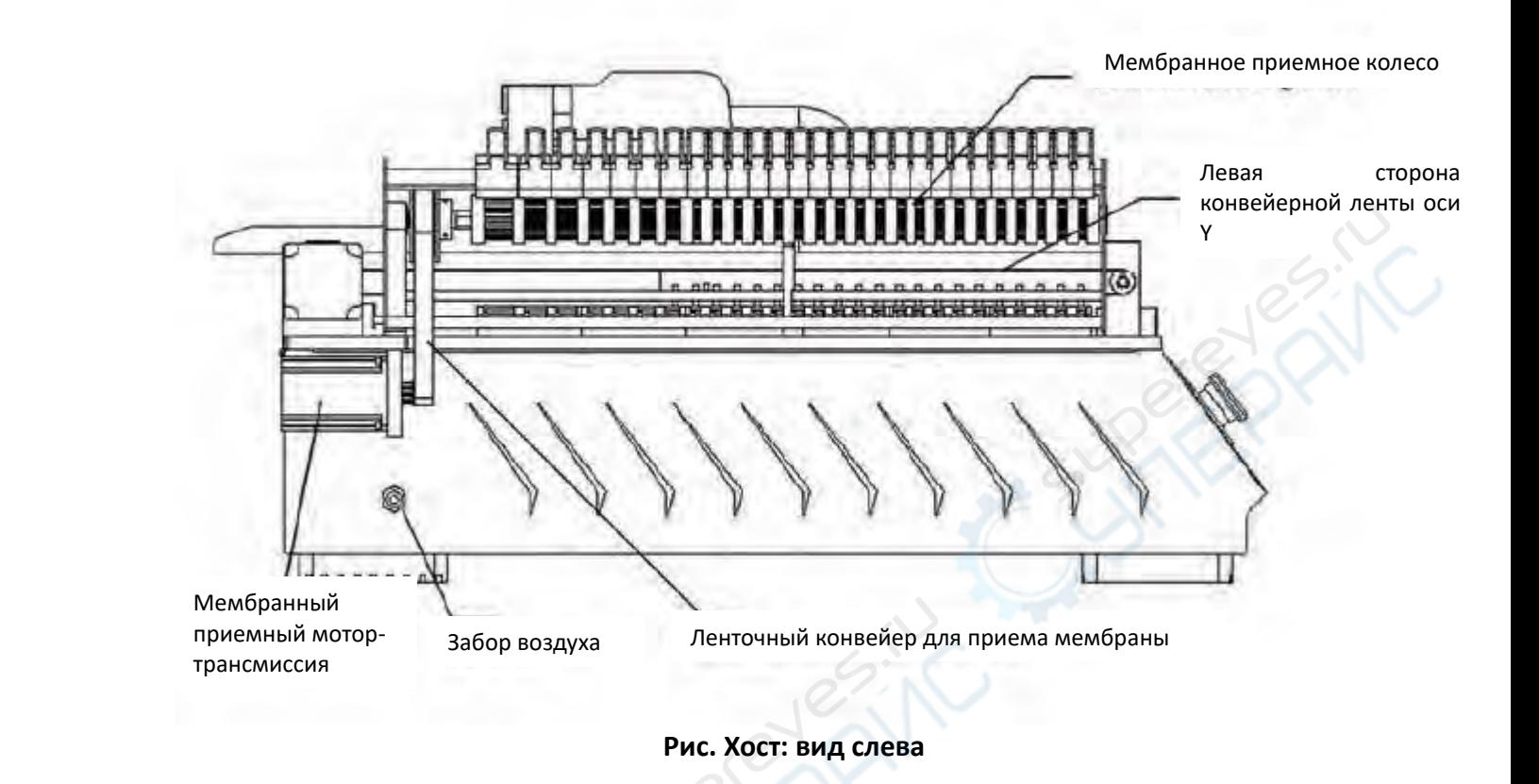

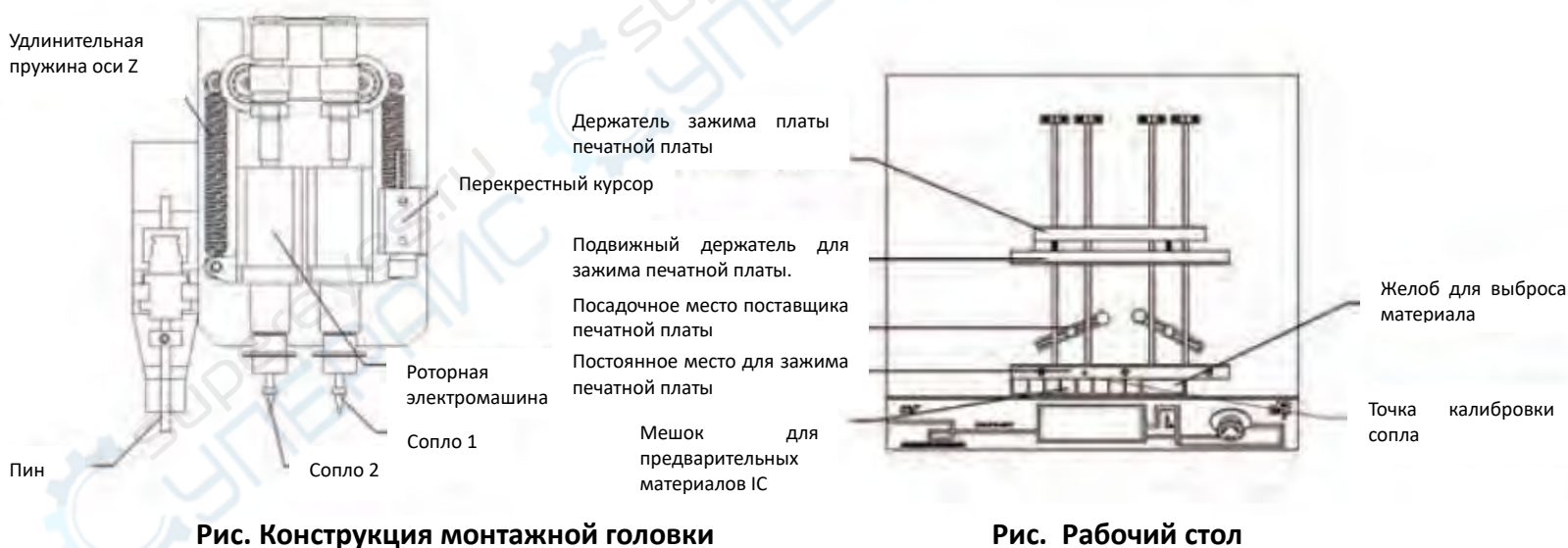

## <span id="page-6-0"></span>**2.2 Условие ограничение субстрата**

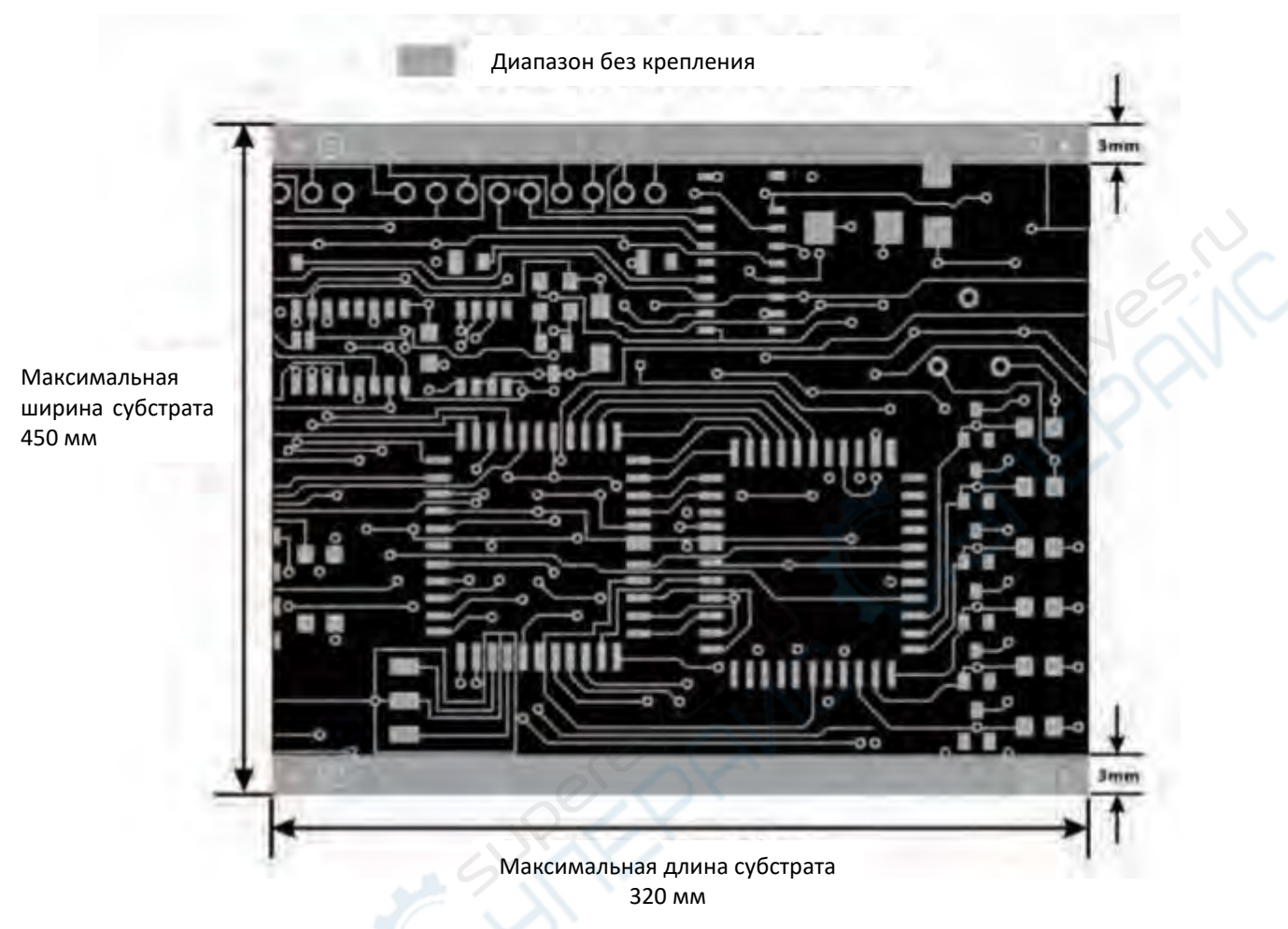

#### <span id="page-6-1"></span>**2.3 Описание осей X, Y, Z, R**

Станок имеет следующие 4 оси (X, Y, Z, R) для числового программного управления.

(1) Оси X, Y: Левое и правое направление устройства - X, переднее и заднее направление - Y, единица измерения - 0,01 мм, отображается как X=000,00 мм, Y=000,00 мм.

(2) Ось Z: Высота, единица измерения - 0,01 мм, отображается как Z=00,0 мм.

(3) Ось R: Отображение угла поворота монтажной головки, единица измерения - 0,1 градуса, отображается как R=00,0. Вращение против часовой стрелки является положительным.

## <span id="page-6-2"></span>**2.4 Тип файла**

1. Файл координат в формате CSV

- Файл координат в формате CSV - это файл, преобразованный и выведенный из исходных файлов печатной платы с помощью DXP и других программ, который не может быть создан напрямую.

- Файл координат в формате CSV - это файл, создаваемый и редактируемый в режиме онлайн патч-системой H3SMT, который не может быть получен напрямую.

- Файл содержит номер, название элемента, упаковку, координату монтажа, угол монтажа, значение масштаба элемента и т.д.

- CSV-файл напрямую совместим с программой EXCEL для модификации и сохранения.

2. Производственный файл формата H3Prj

- Производственный файл формата H3Prj - это файл программы, официально созданный после редактирования и настройки монтажной системы H3 SMT.

- \* Файл содержит информацию о файле координат CSV, информацию о печатной плате, информацию о фидере и т.д.

- Файлы H3Prj могут быть изменены и использованы только через монтажную систему H3SMT.

## <span id="page-7-0"></span>**2.5 Меню**

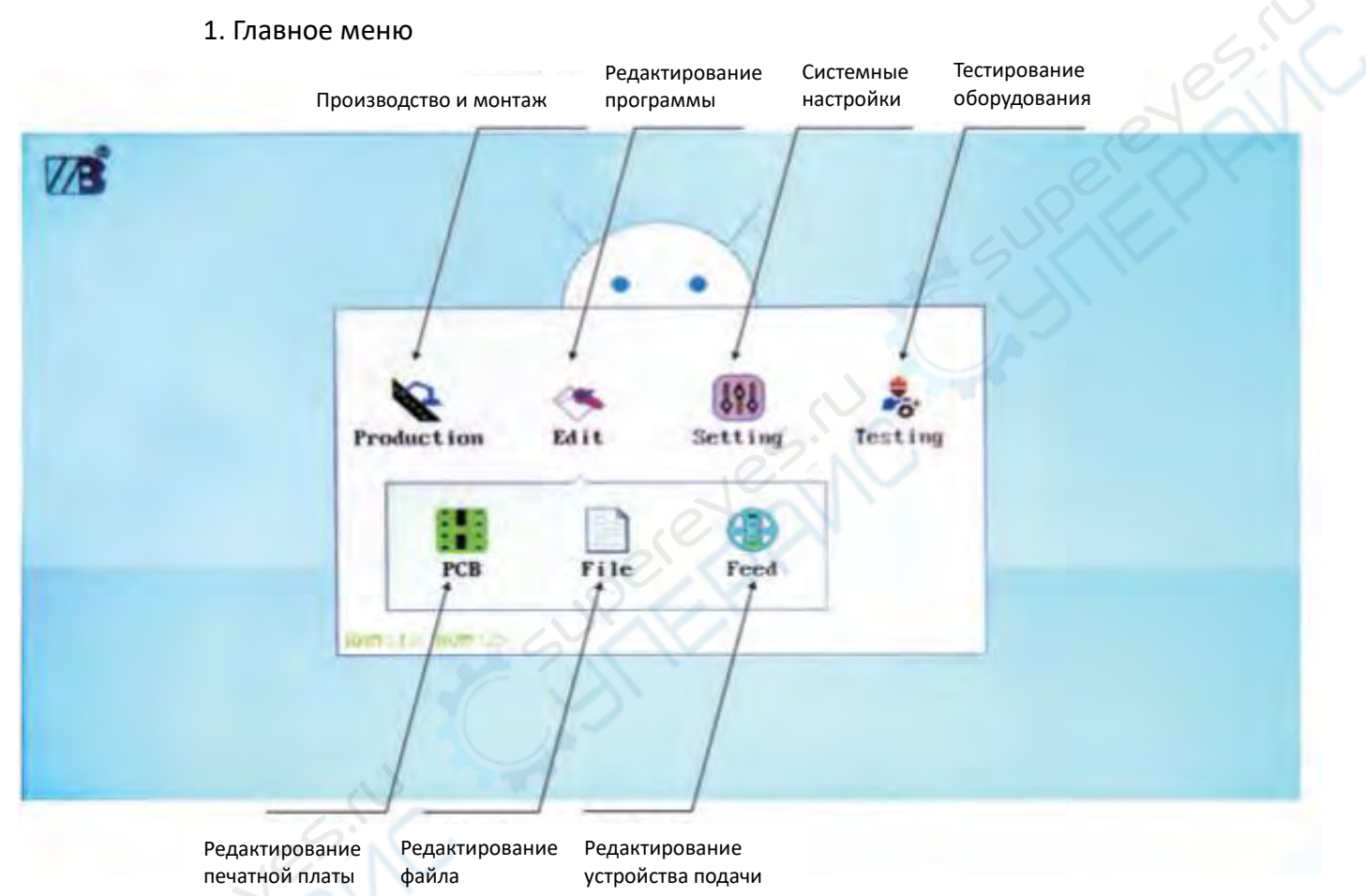

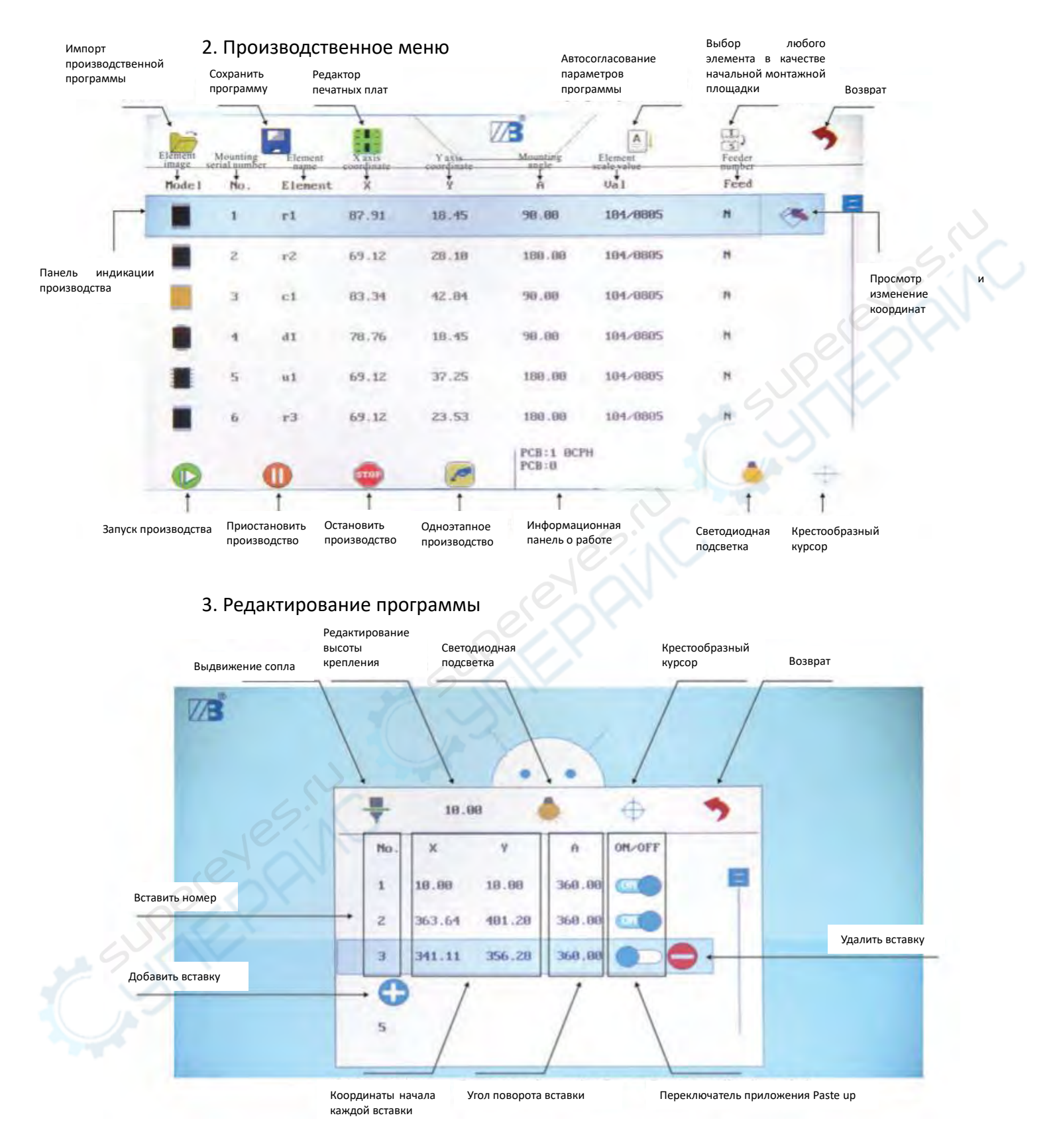

Меню редактирования печатной платы

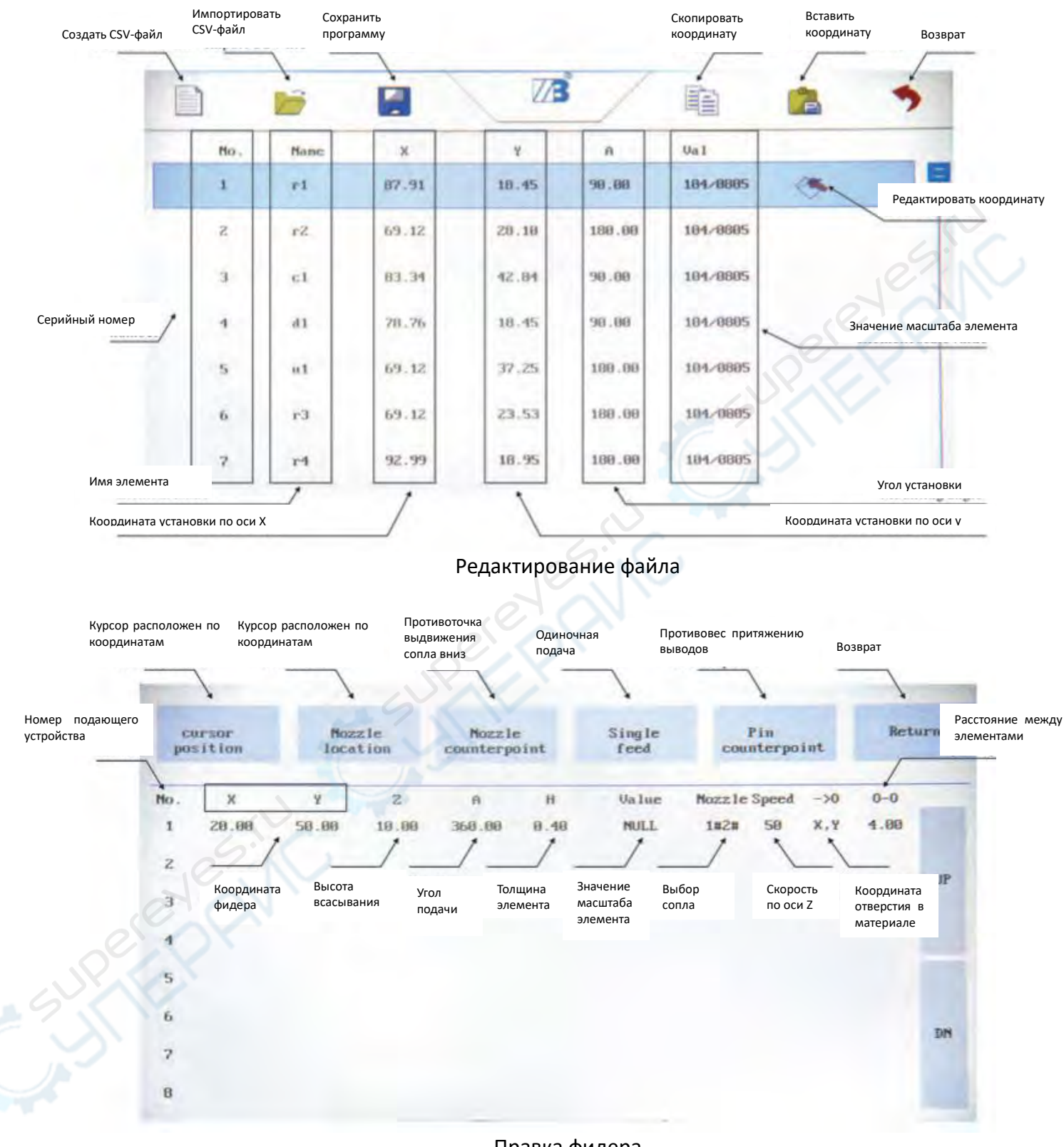

Правка фидера

## 4. Системные настройки

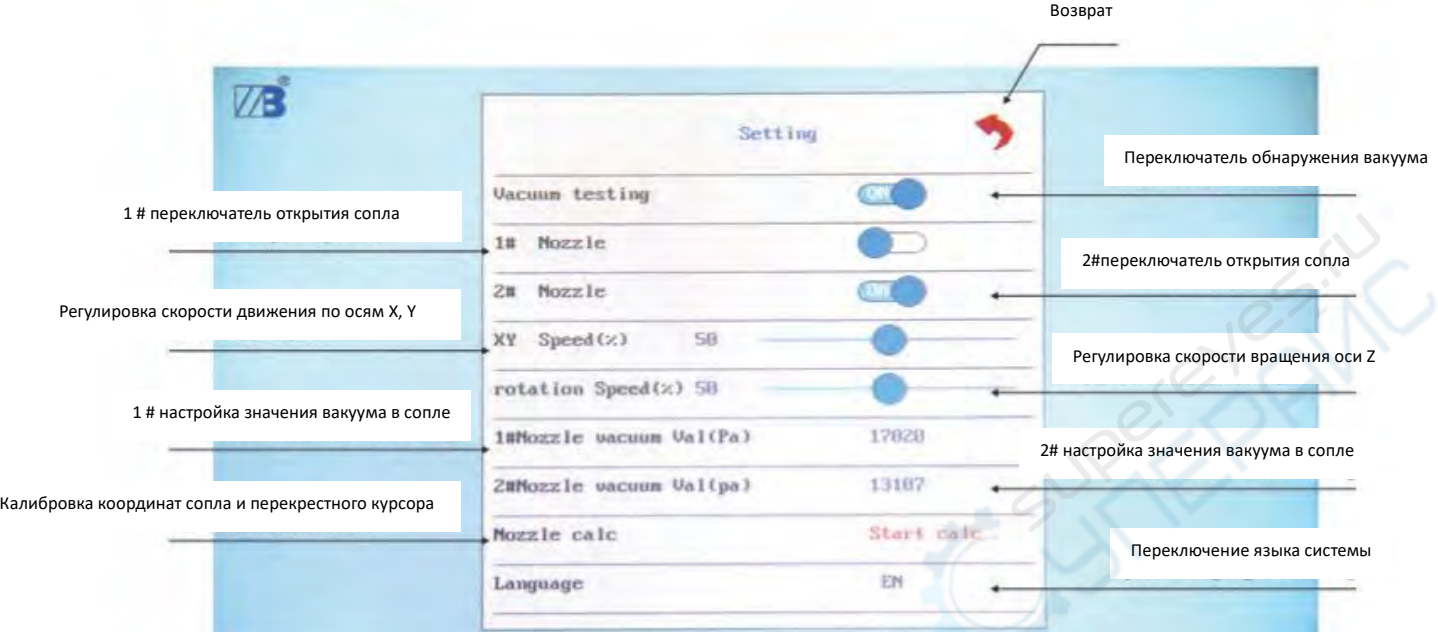

## 5. Тестирование оборудования

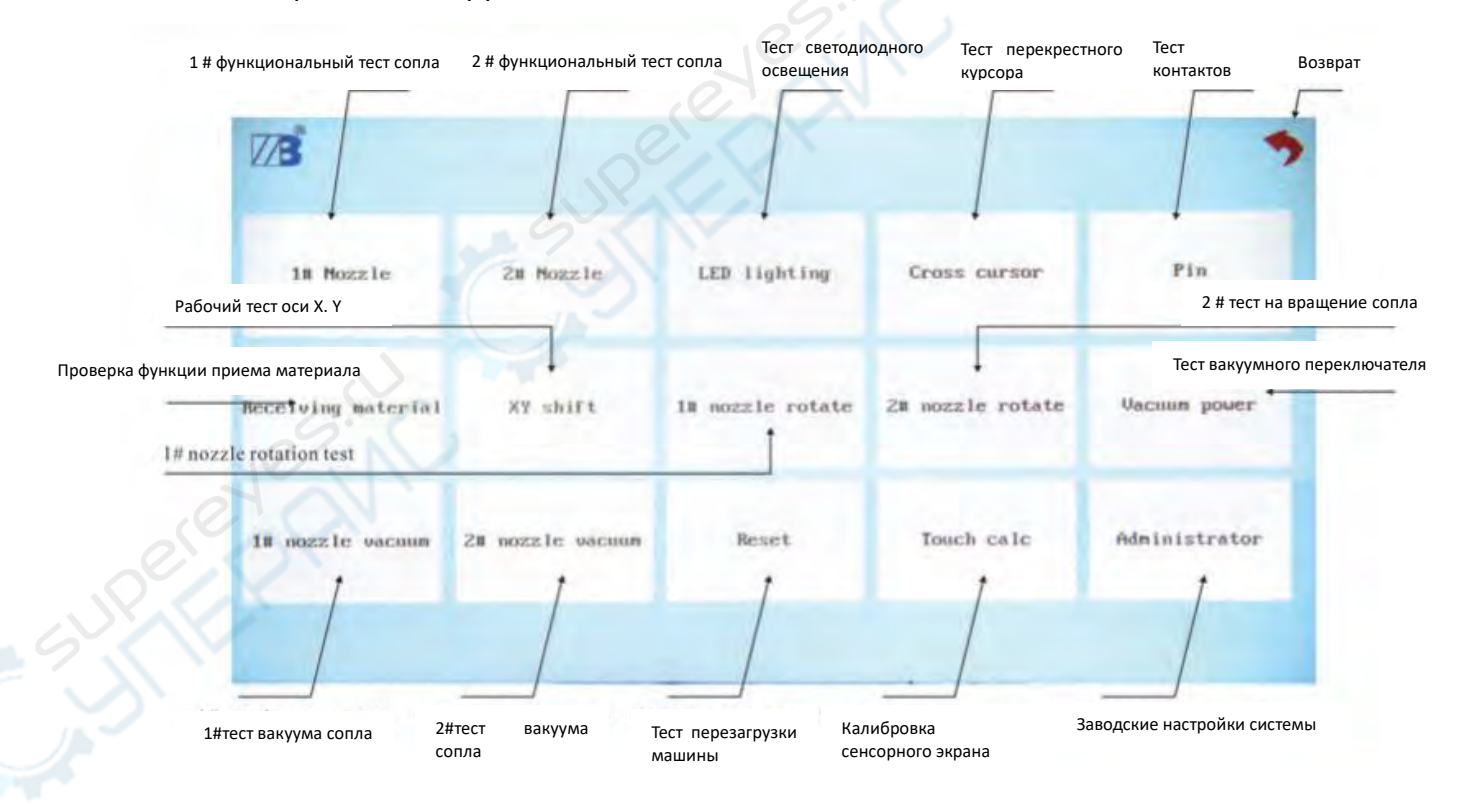

## 6. Координаты

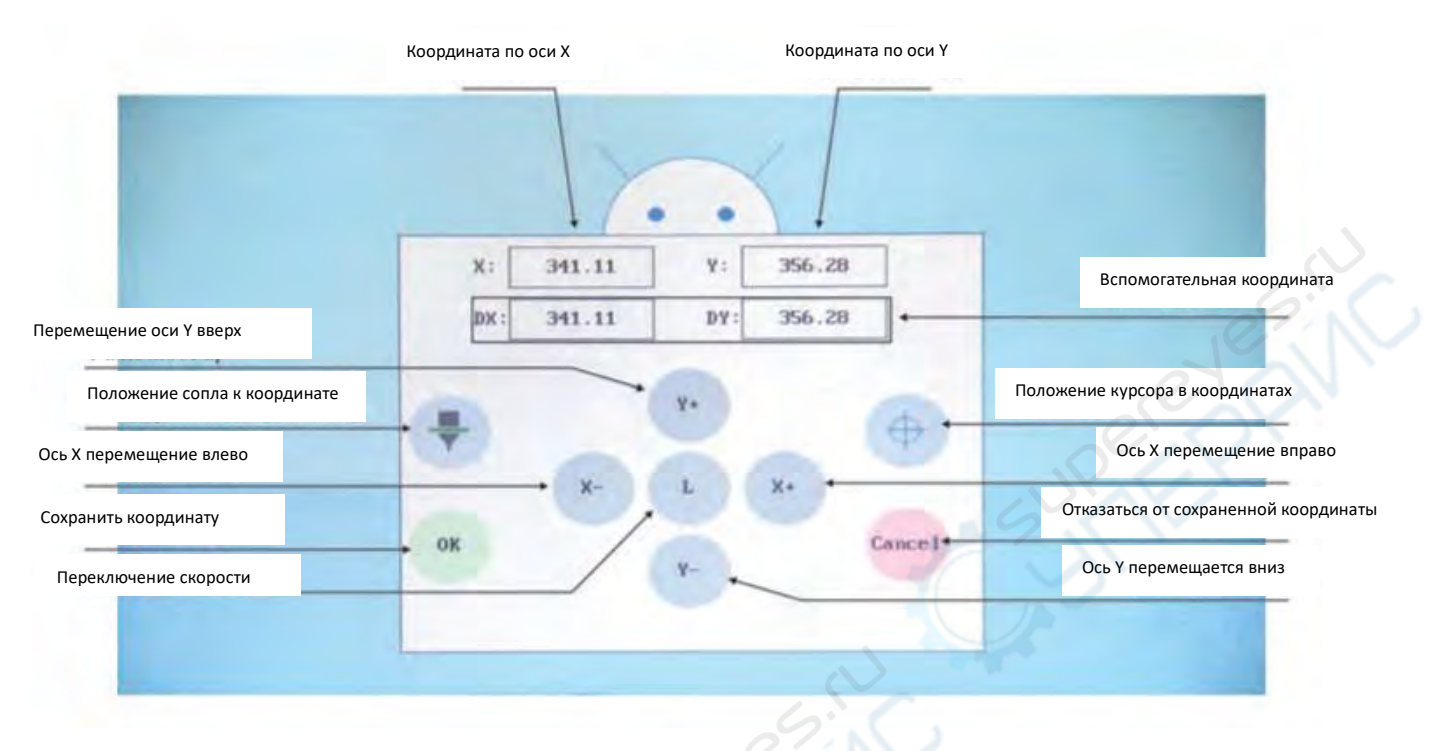

## <span id="page-11-0"></span>**3 Функциональный тест**

1. Подключите устройство к розетке и включите главный выключатель питания на правой стороне устройства.

2. После запуска машина автоматически начнет операцию сброса. После сброса она автоматически вернется в положение остановки.

#### *Предупреждение*:

• \* Перед включением источника питания убедитесь, что он надежно заземлен.

• После операции сброса машина немедленно начинает работать. Во избежание травм не помещайте руки и голову в рабочую зону машины.

3. После запуска система автоматически переходит в рабочий режим. Нажмите "Возврат", чтобы перейти к интерфейсу главного меню. Выберите "режим отладки" (debug mode), чтобы проверить, нормально ли функционирует машина.

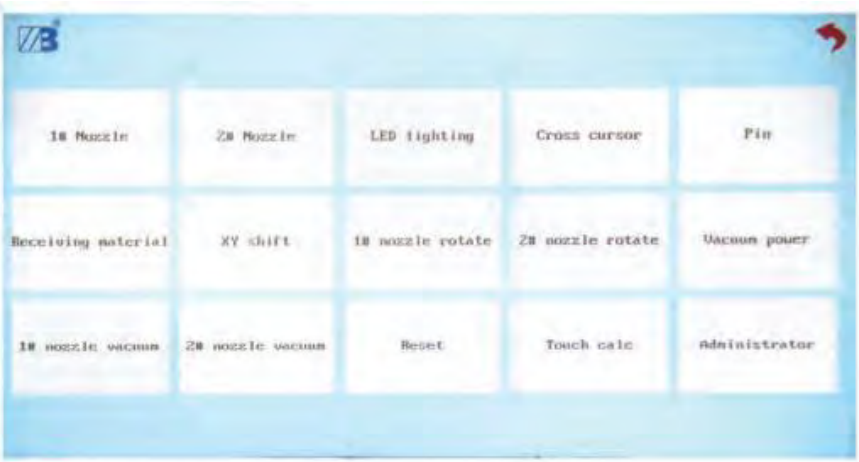

## <span id="page-12-0"></span>**4 Системные настройки**

Нажмите "Настройки" (Settings) в главном меню, чтобы перейти в режим системных настроек:

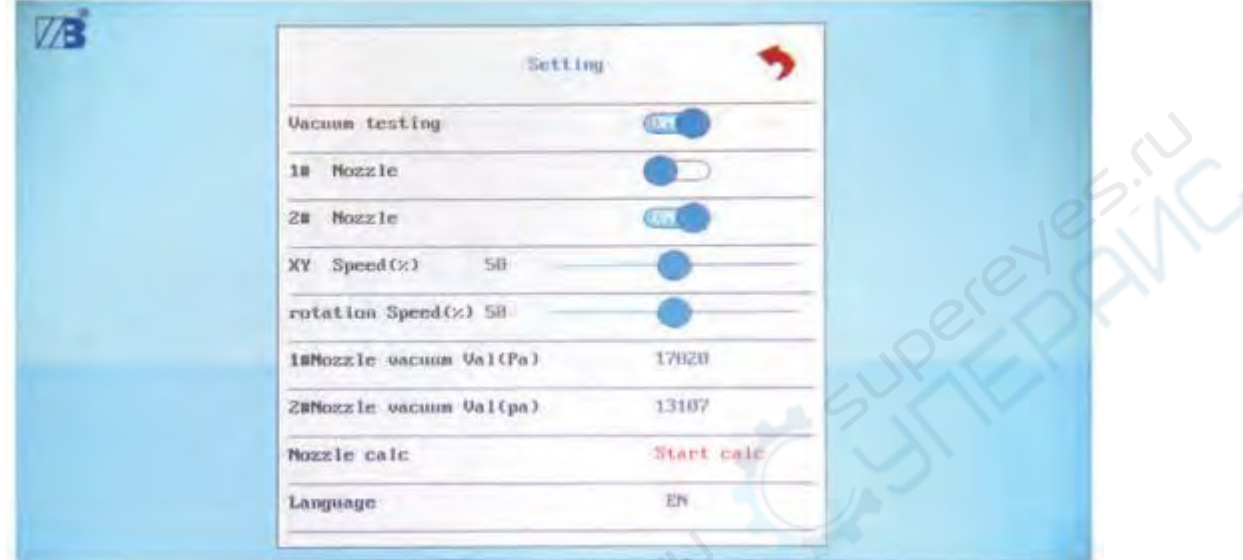

#### <span id="page-12-1"></span>**4.1 Функциональный переключатель**

1. Вакуумное тестирование: нажмите кнопку, чтобы включить/выключить функцию вакуумного тестирования. ON указывает на открытое состояние, и наоборот. Если вакуумное тестирование не требуется для производства, функцию можно отключить.

2. Сопло 1#, сопло 2#: нажмите кнопку, чтобы включить/выключить сопло. ON указывает на открытое состояние, и наоборот.

## <span id="page-12-2"></span>**4.2 Настройка скорости**

1. Сдвиньте ручку регулировки скорости XY, чтобы установить скорость вращения по осям X и Y. Чем выше значение, тем выше скорость;

2. Сдвиньте ручку регулировки скорости вращения, чтобы установить скорость вращения оси Z. Чем выше значение, тем выше скорость.

## <span id="page-12-3"></span>**4.3 Настройка вакуума**

1. Включите переключатель обнаружения вакуума;

2. Нажмите на значение справа от значения вакуума сопла 1#, и система автоматически определит и отобразит текущее значение вакуума сопла 1#. Очистите данные, введите заданное значение и нажмите «ОК». Сохраните значение. Предлагаемое установленное значение ниже текущего значения примерно на 10.

| 881 |                      |                         |                   | 83              |                           |                      |                   |
|-----|----------------------|-------------------------|-------------------|-----------------|---------------------------|----------------------|-------------------|
| ٠   |                      | $\epsilon$              | $\mathbf{r}$      | ٠               | п                         | $\ddot{\phantom{1}}$ | ×                 |
| ı   | $\overline{z}$       | $\overline{\mathbf{3}}$ | $\epsilon-$       |                 | $\mathbf{z}$              | 31                   | $\langle \cdot  $ |
| ä   | S                    | $\overline{\mathbf{b}}$ | <b>CLR</b><br>na. | $\bullet$<br>m. | $\tilde{\mathbf{s}}$<br>۰ | $\pmb{\delta}$       | CLR               |
| y   | $\pmb{\mathfrak{g}}$ | 9                       | $123$ /abc        | $\mathcal{P}$   | ä                         | s.                   | 123/abc           |
|     | ø                    | s.                      | OK                |                 | n                         |                      | OK                |

Рис. Текущее значение вакуума Рис. Установленное значение вакуума

3. Нажмите на значение справа от значения вакуума сопла 2#, и система автоматически определит и отобразит текущее значение вакуума сопла 2#. Очистите данные, введите заданное значение и нажмите «ОК». Сохраните значение. Предлагаемое установленное значение ниже текущего значения примерно на 10.

Описание значения вакуума:

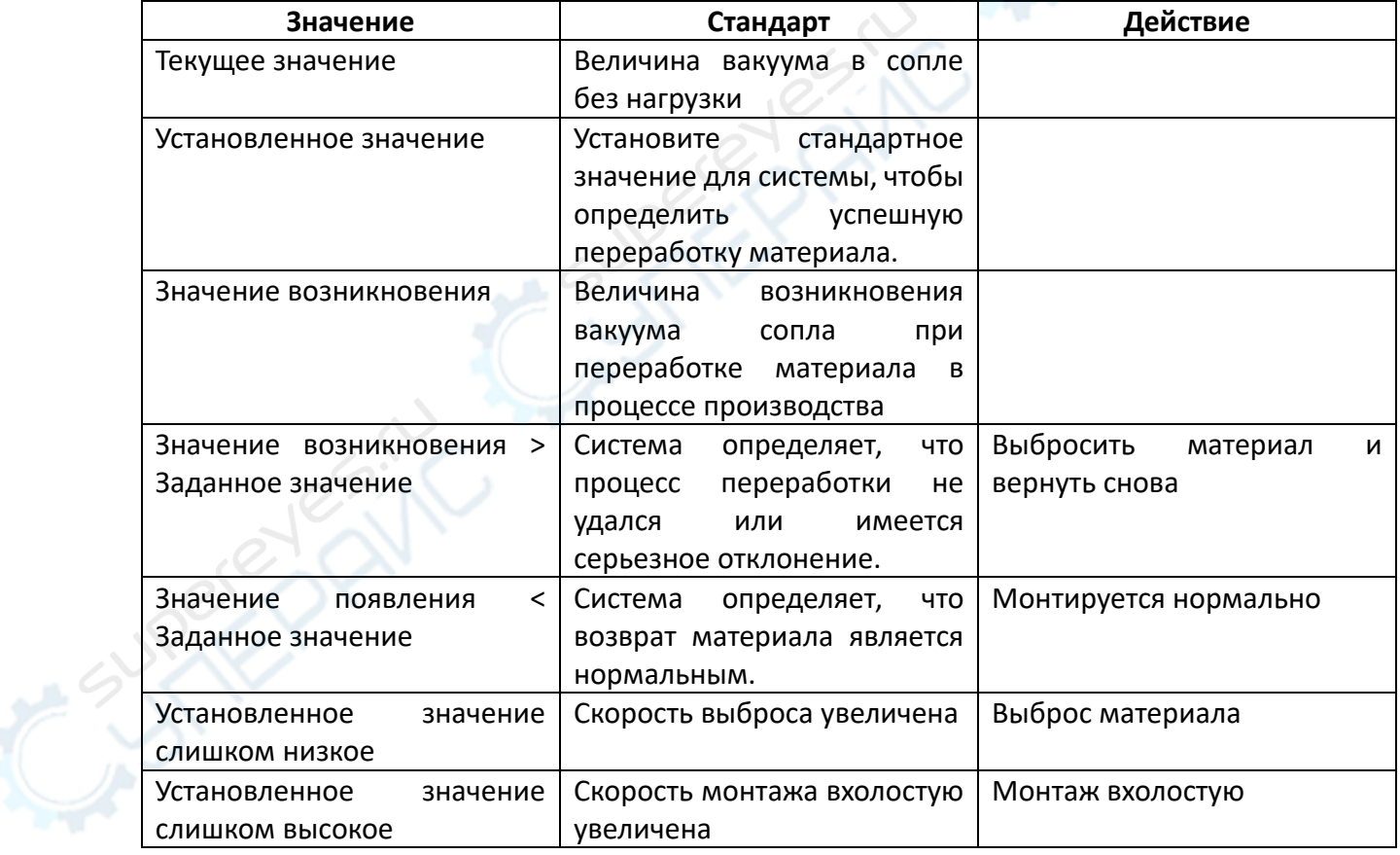

#### *Внимание*:

- \* Различные типы насадок имеют разные значения вакуума, поэтому после смены модели насадки необходимо проверить и установить значение вакуума заново.

## <span id="page-14-0"></span>**4.4 Калибровка сопла**

1. Нажмите «Начать калибровку», и появятся советы по калибровке с помощью перекрестного курсора.

Нажмите «ОК», и появится всплывающее окно редактирования координат. Нажмите «Местоположение», и курсор автоматически определит координаты точки калибровки.

Наведите курсор на точки калибровки и нажмите «ОК», чтобы сохранить координаты курсора.

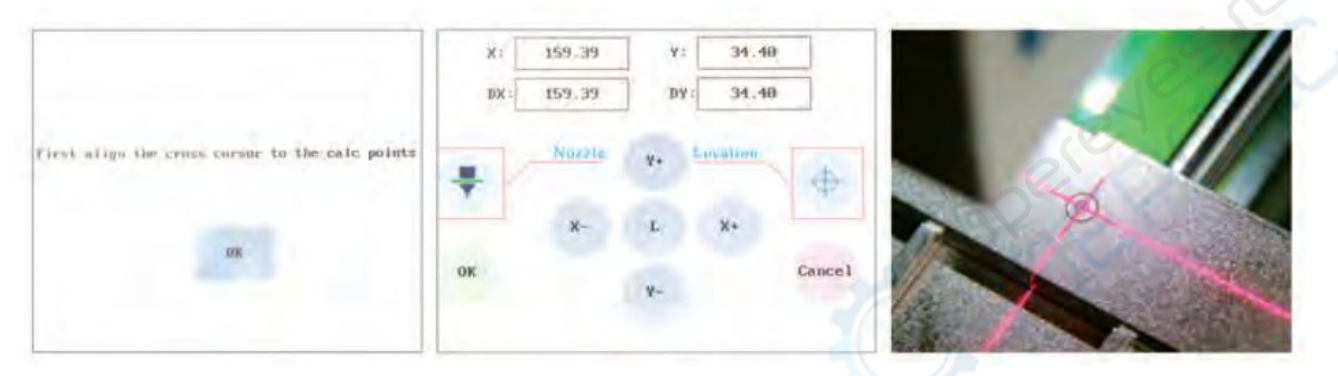

Советы по калибровке курсора Редактирование координат Точки калибровки курсора

2. После калибровки крестообразного курсора машина автоматически предложит откалибровать 1# координаты сопла.

Нажмите "OK", после чего появится окно редактирования координат. Нажмите "Местоположение", и сопло 1# автоматически определит местоположение верхней точки калибровки.

Нажмите кнопку "сопло", чтобы опустить сопло 1# вниз к точке калибровки, и проверьте смещение положения сопла и точки калибровки.

Отрегулируйте координаты сопла 1# в соответствии с точками калибровки и нажмите "OK", чтобы сохранить координаты сопла 1#.

После подтверждения сопло 1# автоматически поворачивается на 180 градусов. Скорректируйте координаты сопла после поворота в соответствии с описанным выше способом.

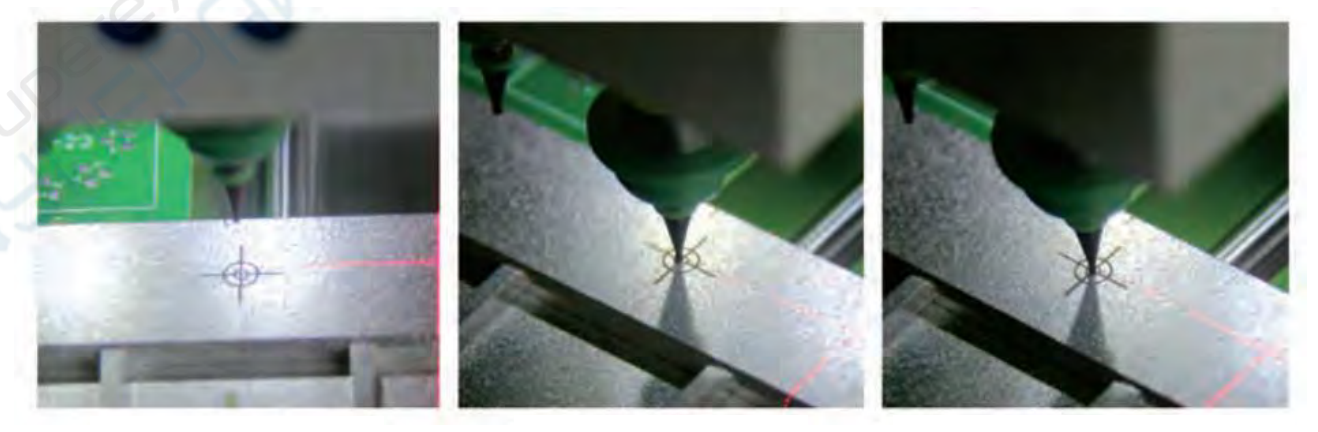

Расположение сопла Опускание сопла Проверьте координаты сопла

3. После калибровки сопла 1# машина автоматически предложит откалибровать координаты всасывающего сопла 2#.

Нажмите «ОК», и появится всплывающее окно редактирования координат. Нажмите «Местоположение», и сопло 2# автоматически определит верхнюю часть точки калибровки.

Нажмите «Сопло», чтобы опустить сопло 2# к точке калибровки, и проверьте смещение положения сопла и точки калибровки.

Настройте координату сопла 2# на точки калибровки и нажмите «ОК», чтобы сохранить координаты сопла 2#.

После подтверждения сопло 2# автоматически поворачивается на 180 градусов. Откорректируйте координаты сопла после вращения по вышеописанному методу.

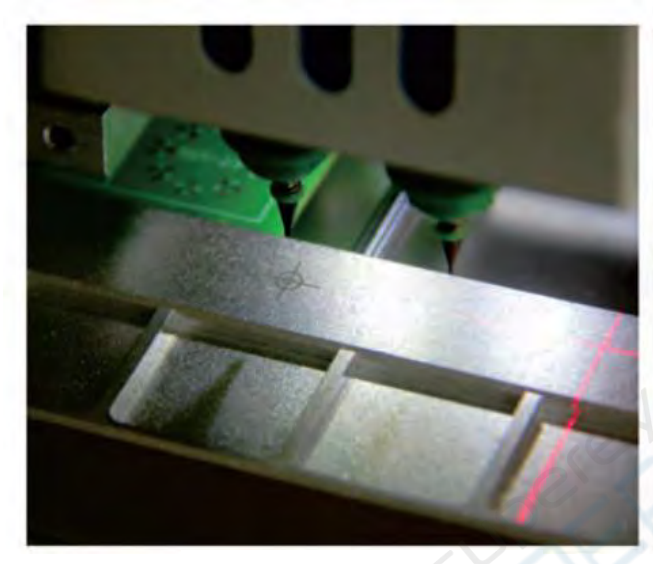

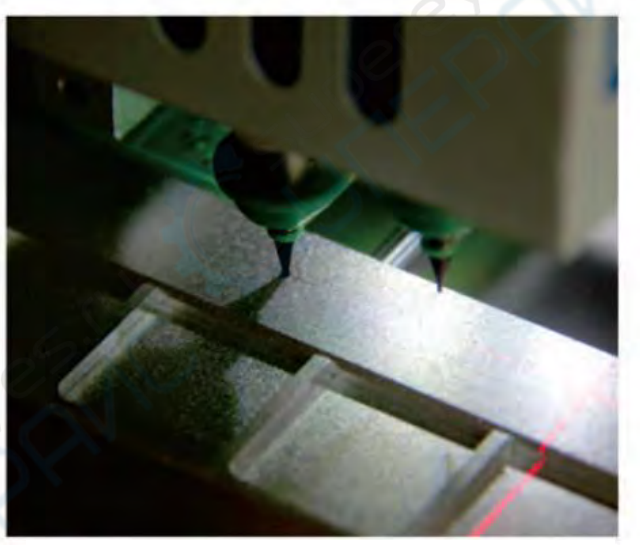

Настройка координат сопла Выровняйте сопло по центру точки калибровки

#### <span id="page-16-0"></span>**5 Редактирование программы**

## <span id="page-16-1"></span>**5.1 Редактирование исходного файла печатной платы**

1. Запустите файл платы, который необходимо обработать для импорта DXP (Altium Designer), на ПК.

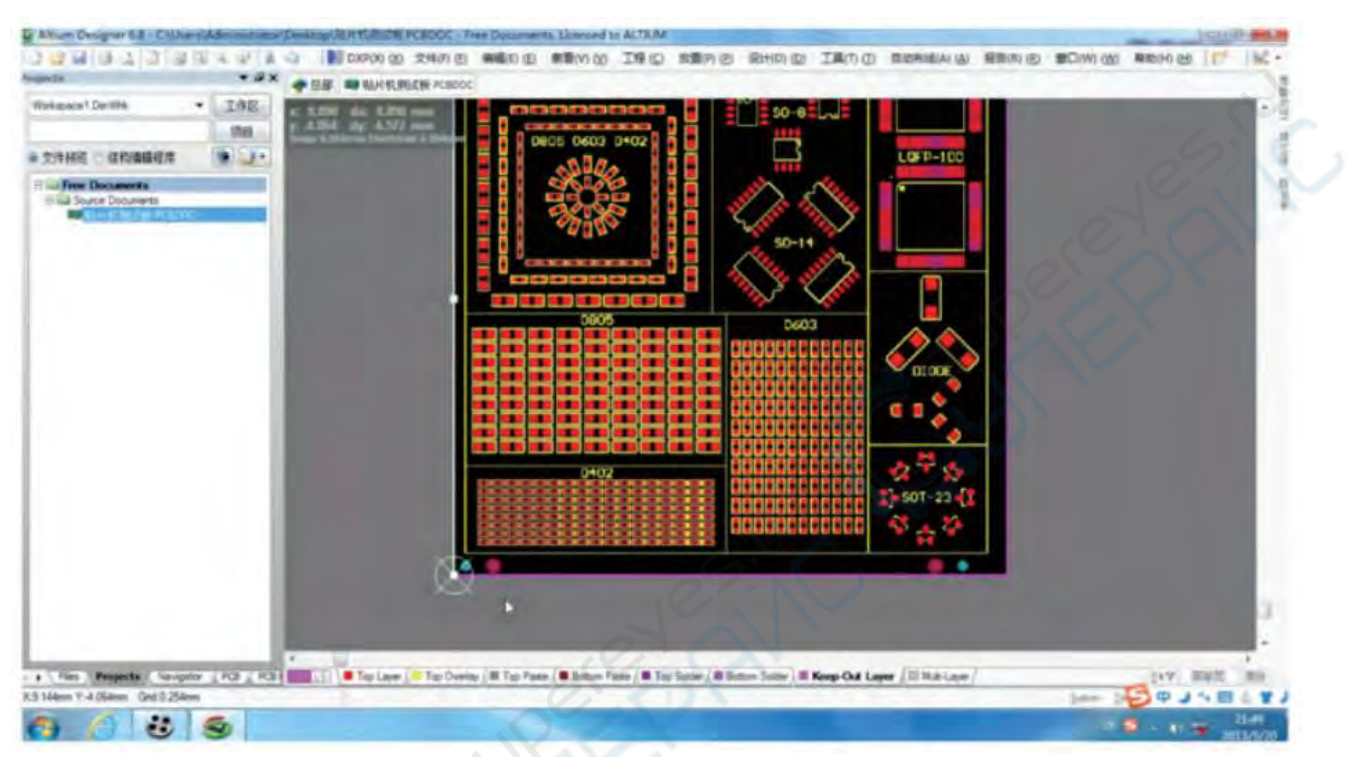

Импортируйте исходный файл

2. Нажмите «edit - original point - setting», выровняйте паяное соединение компонента в левом нижнем углу и установите его в качестве исходной точки.

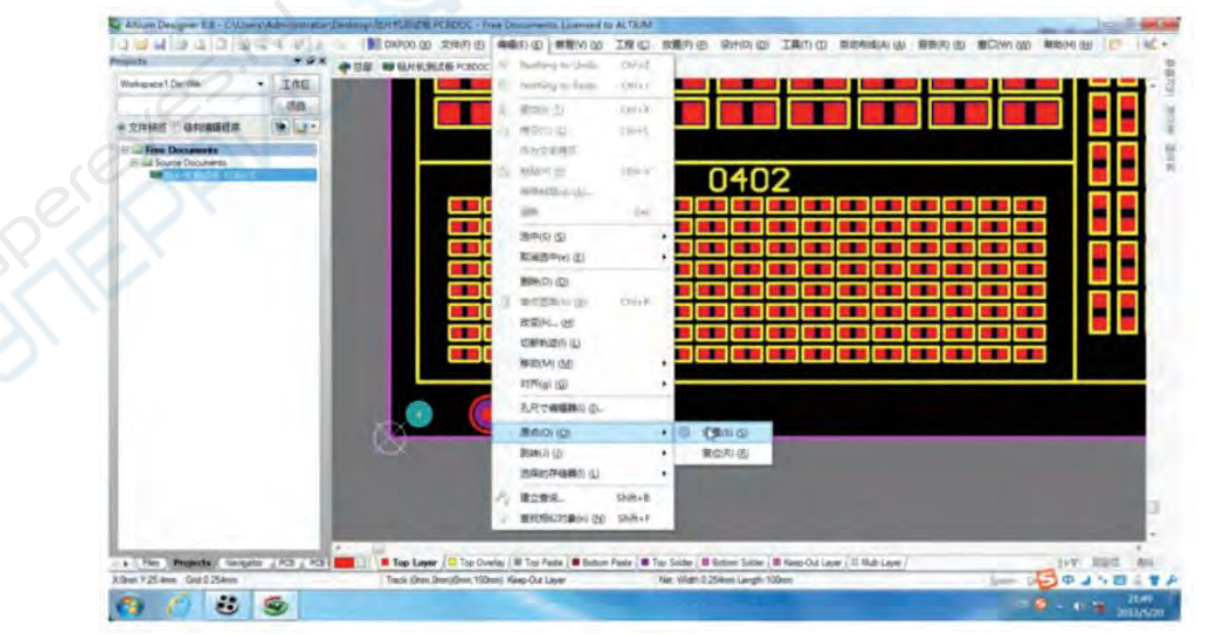

Выберите исходную настройку точки

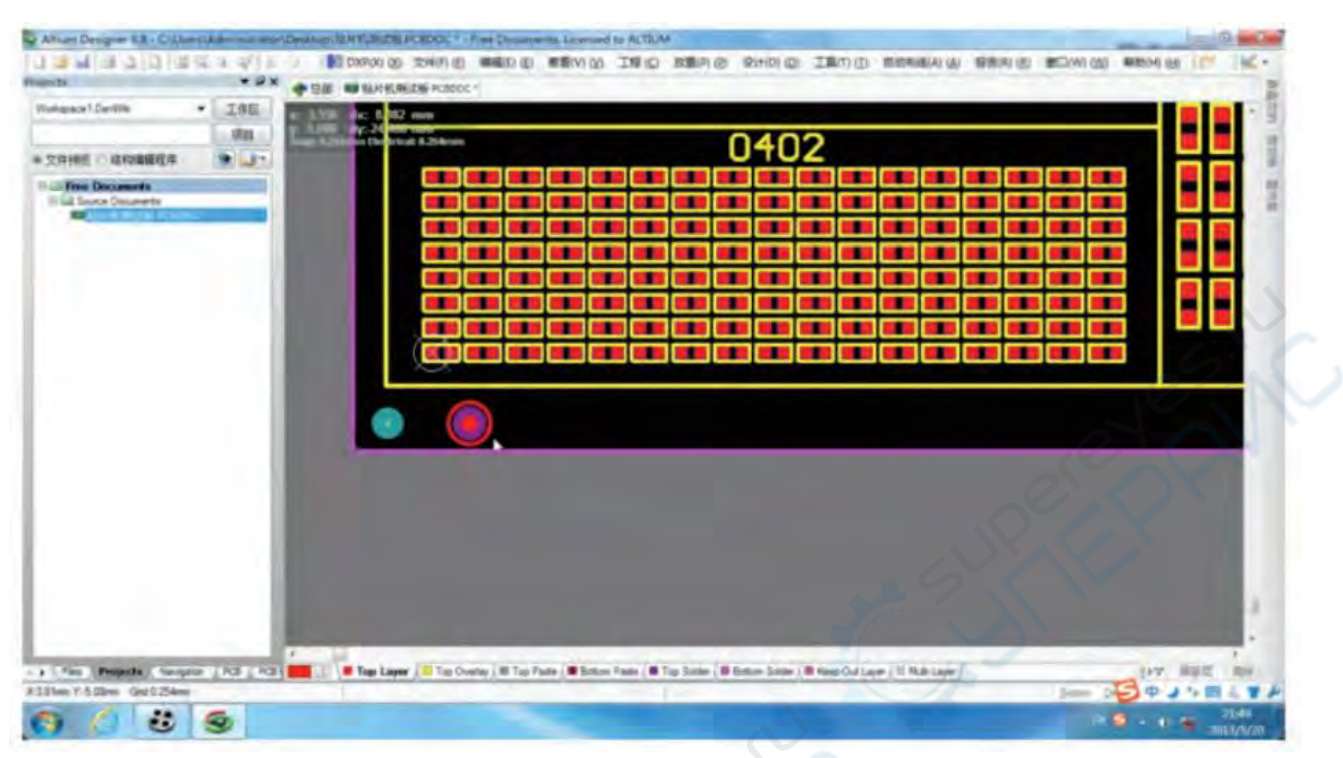

Установите исходную точку

3. Нажмите кнопку "file - assembly output - Generates pick and place files " для вывода файла координат.

4. Щелкните на кнопке "+" слева и "-" справа от номера, чтобы добавить координаты элемента к фактическому количеству координат.

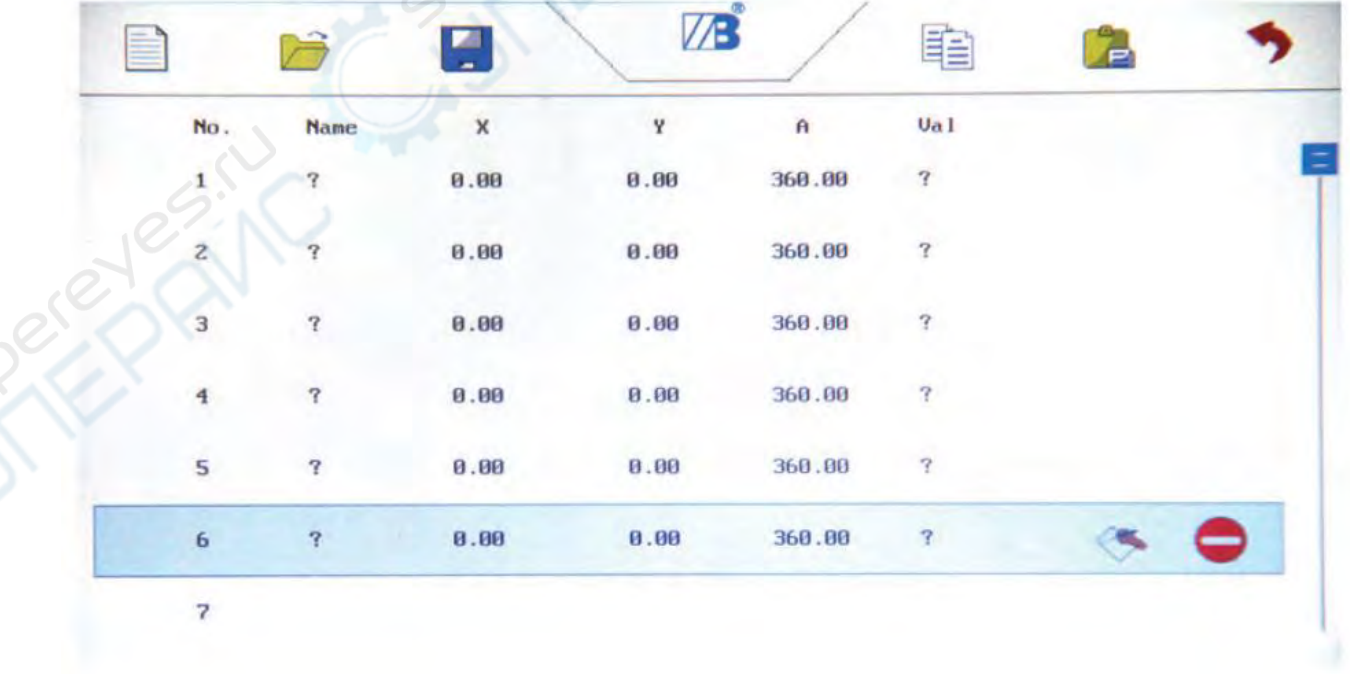

Добавить элемент

5. Выберите элемент № 1, нажмите кнопку «Изменить» справа, чтобы войти в режим редактирования линии обработки.

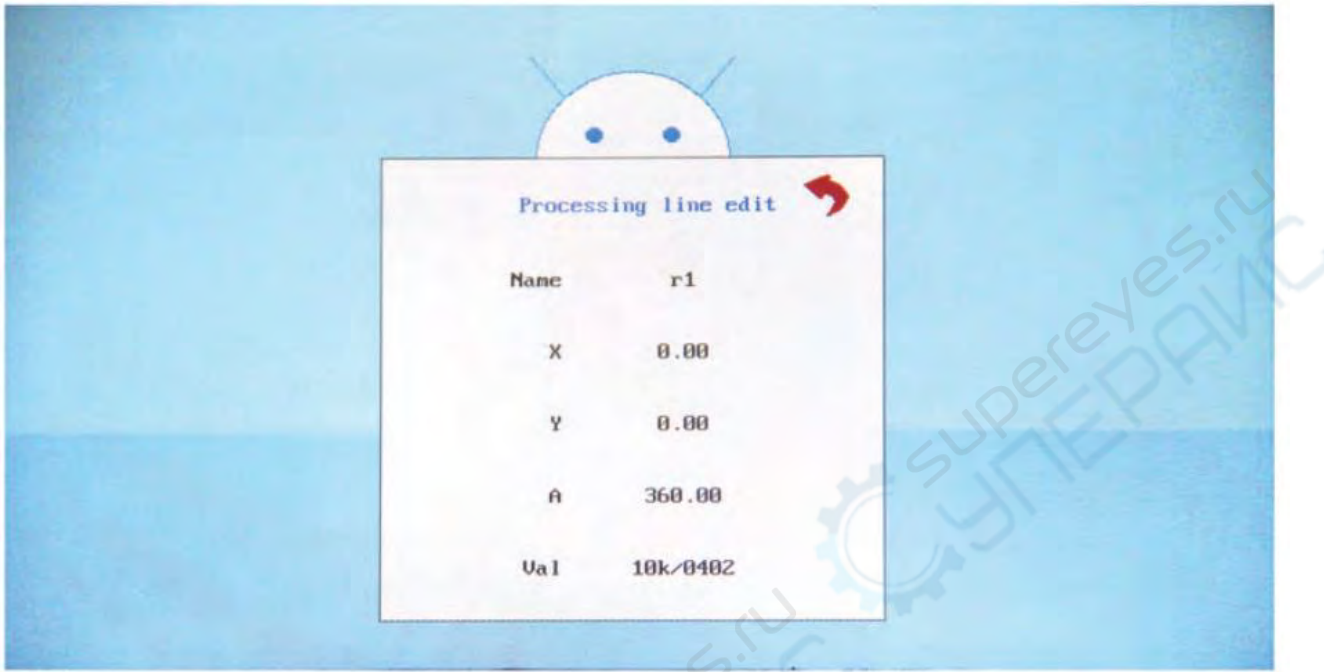

6. Щелкните мышью на координатах X или Y, после чего откроется окно редактирования координат.

Переместите крестообразный курсор на место установки печатной платы. Скорость перемещения можно переключать кнопками H/L.

Слегка подведите курсор к центру контактной площадки элемента, нажмите "ОК" для сохранения координат.

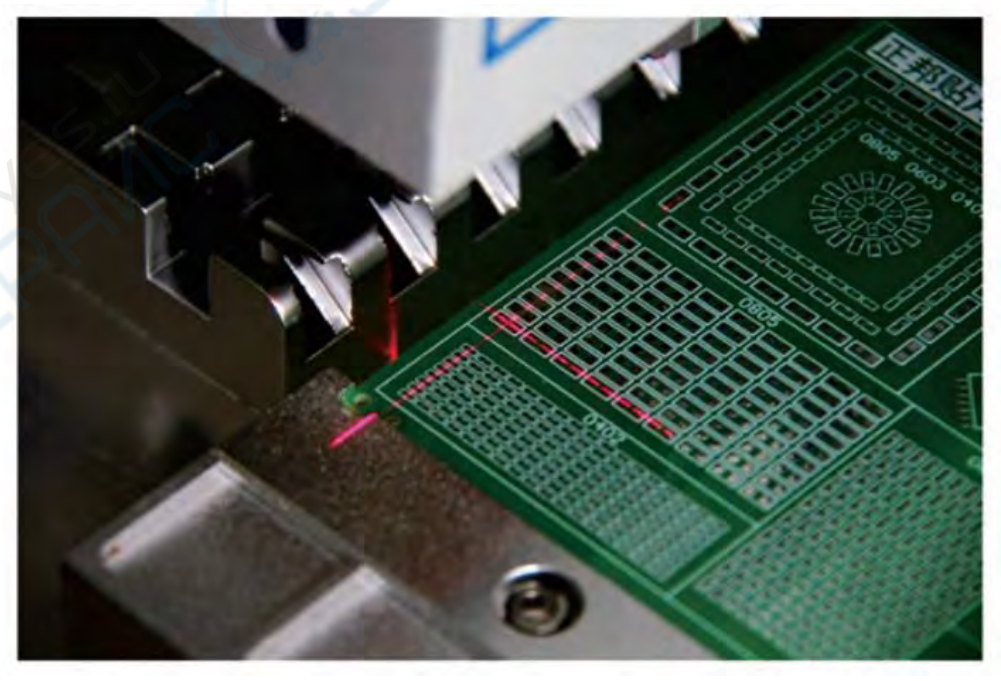

Совместите курсор с центром контактной площадки элемента.

7. Введите угол установки в координаты A, чтобы завершить редактирование координат первого элемента.

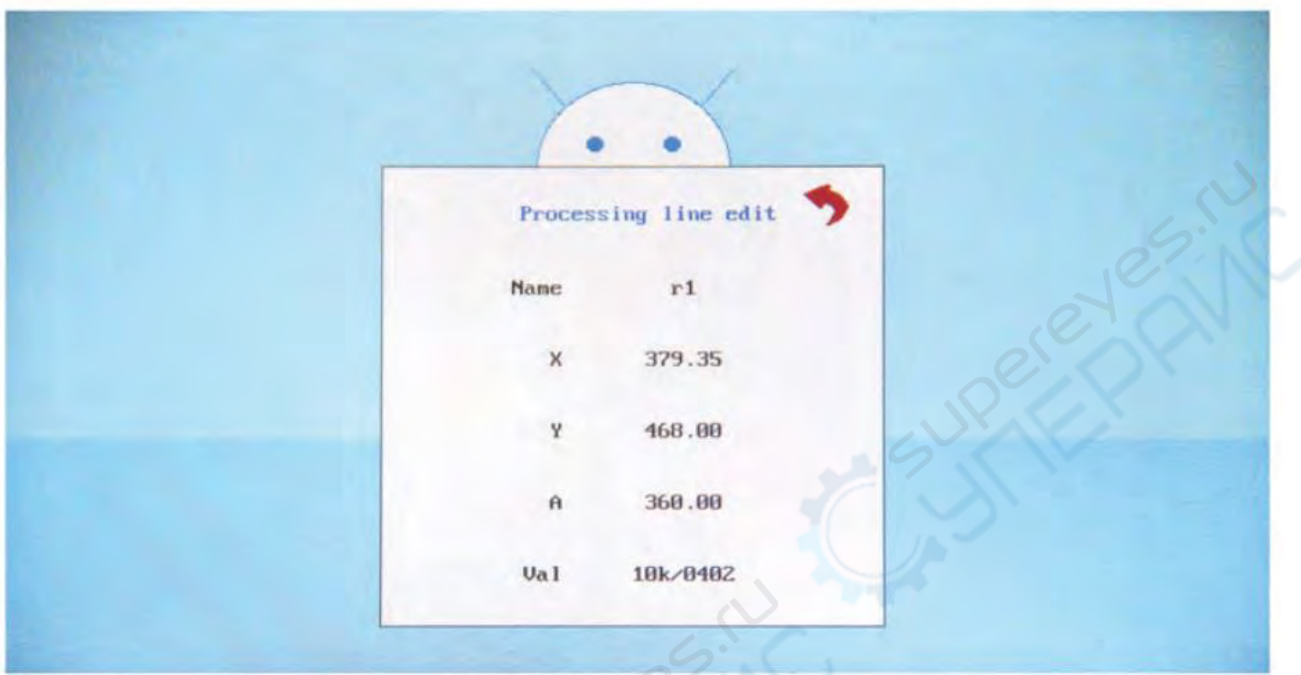

Полное редактирование технологической линии

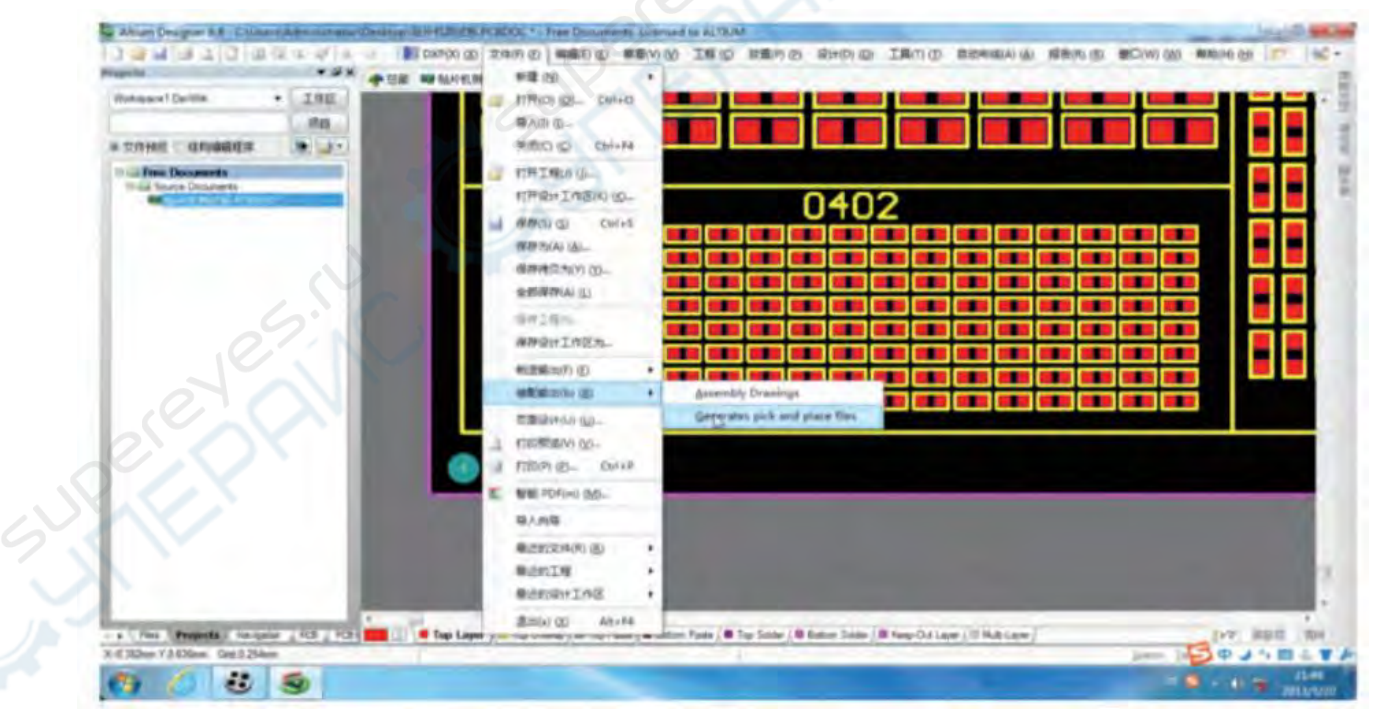

Выбор выходного файла координат

Выберите формат: CSV Единица измерения: Метрическая Нажмите «ОК», чтобы создать файл координат CSV.

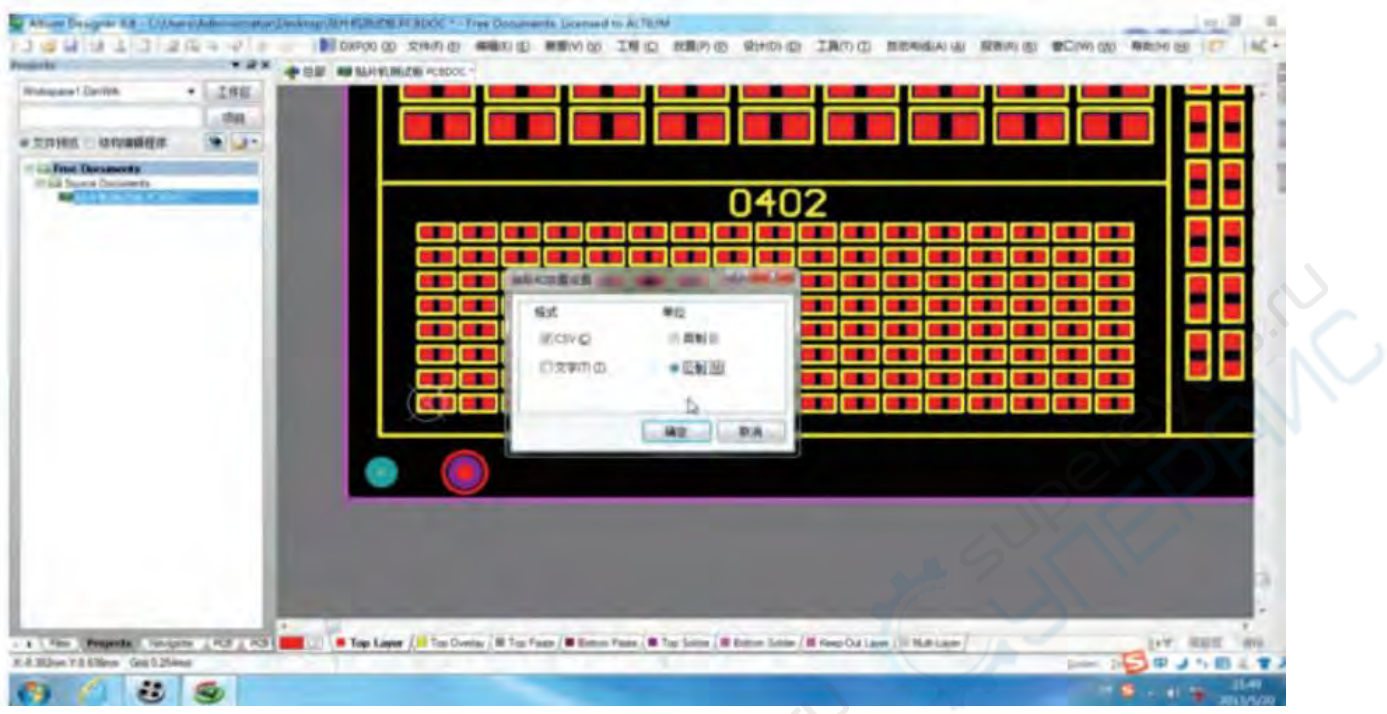

Выберите формат

Выходной файл сохраняется в той же папке, что и исходный файл платы. Файл CSV совместим с программным обеспечением EXCEL для открытия или изменения.

8. Скопируйте файл координат CSV на SD-карту с произвольным распределением и загрузите SD-карту в чип-маунтер. Переключитесь в режим "редактирование файла" и нажмите кнопку "импорт" для загрузки CSV-файла.

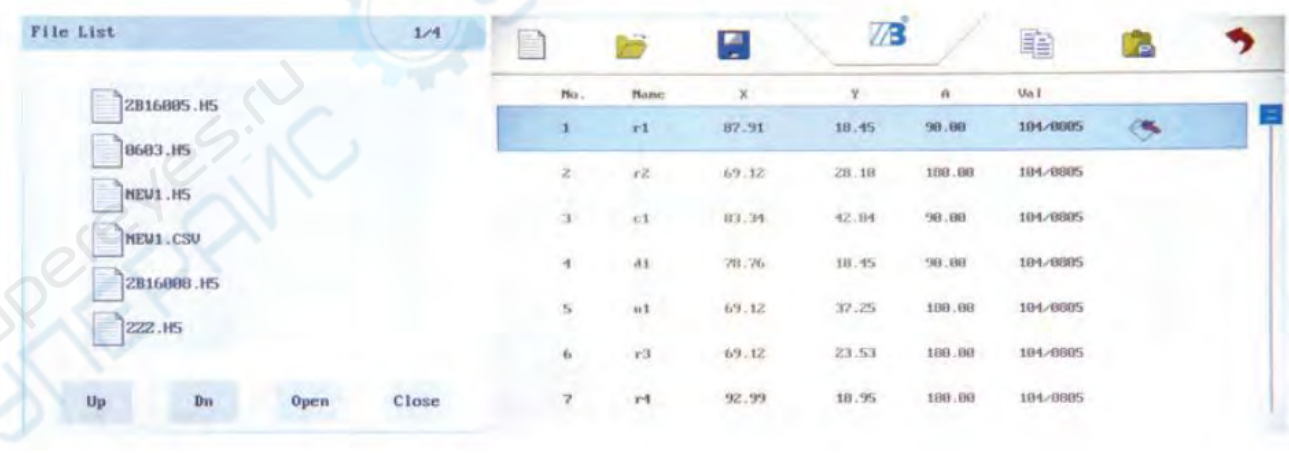

Загрузите файл Министер Сайловый интерфейс

## <span id="page-20-0"></span>**5.2 Онлайн-создание и редактирование CSV-файлов**

1. Выберите режим "редактирование файла", нажмите на кнопку "Создать файл" в левом верхнем углу и нажмите "да", чтобы создать новый пустой файл.

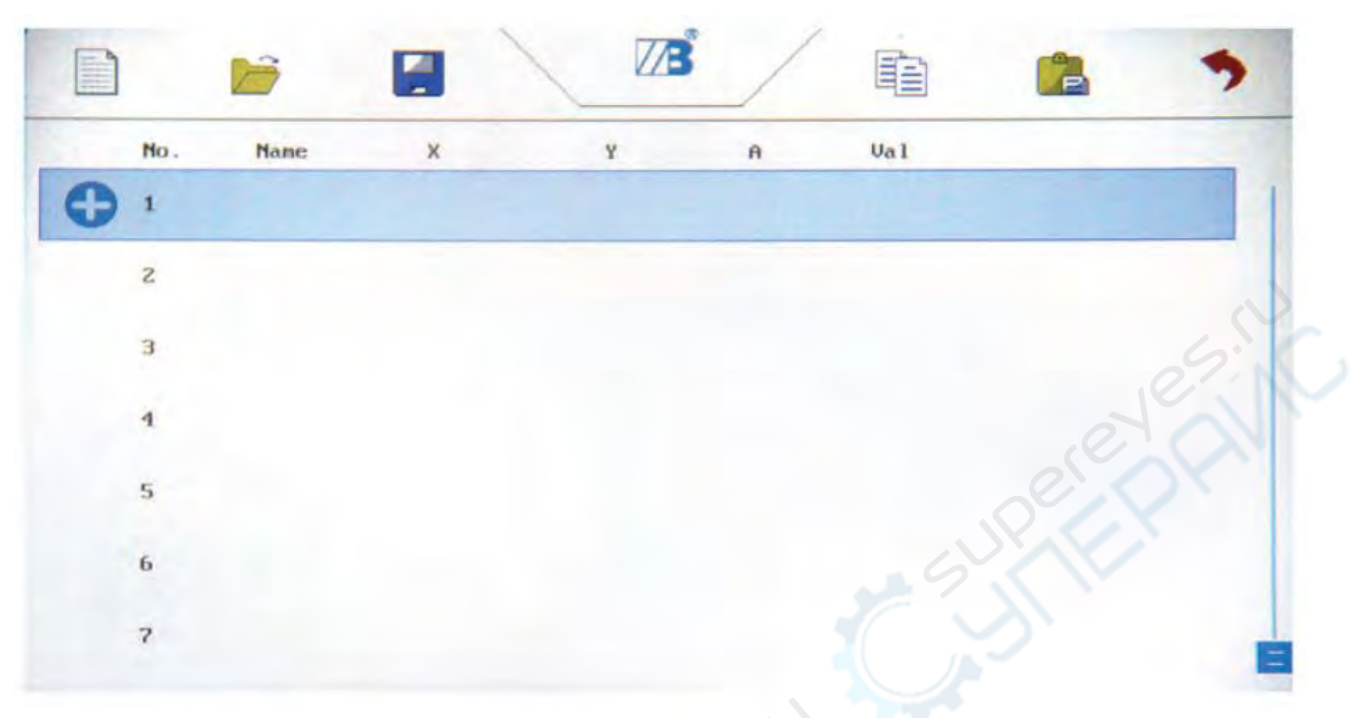

Пустой файл

2. Вернитесь в интерфейс редактирования файлов.

Скопируйте информацию об элементе и придерживайтесь координат тех же элементов значения в соответствии с фактическим номером элемента значения.

3. Выберите элемент № 2, нажмите кнопку «Изменить» справа, чтобы войти в режим редактирования линии обработки. Измените имя элемента. Если к имени нет требований, его можно игнорировать.

Нажмите на координаты X или Y, переместите курсор в центр крепления печатной платы текущего элемента и подтвердите и сохраните координаты.

После редактирования элемента №2 вернитесь в интерфейс редактирования файла, чтобы таким же образом отредактировать координаты элемента с тем же значением.

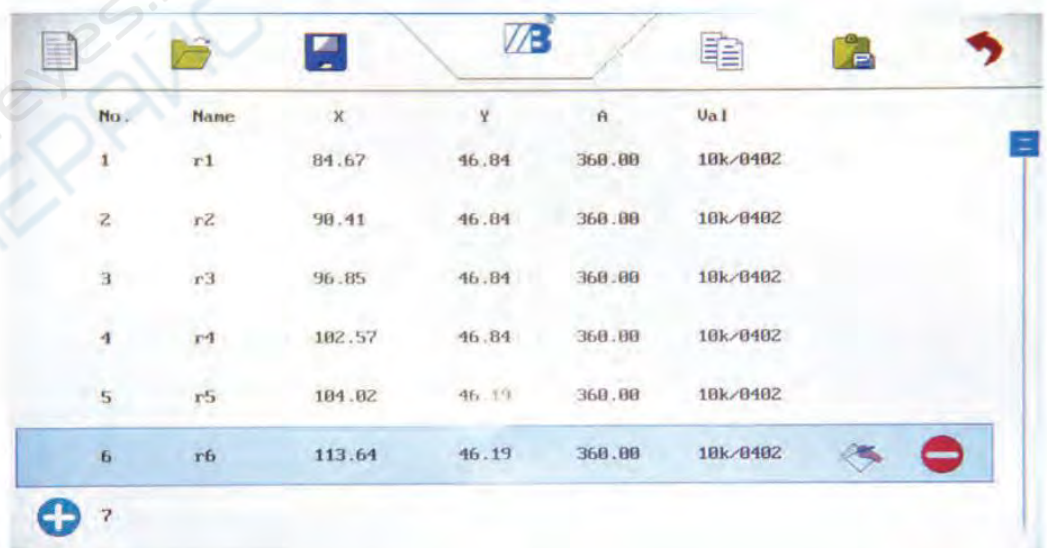

Завершите редактирование координат элемента того же значения.

8. Отредактируйте координаты другого элемента, используя режим редактирования элементов № 1 и № 2.

## *Внимание*:

• - Расположение курсора на печатной плате является позицией сопряжения элементов, поэтому необходимо как можно быстрее установить его в оптимальное положение в центре контактной площадки элемента.

• Значения шкалы элементов должны соответствовать значениям шкалы элементов фидера, включая регистр букв; в противном случае он не сможет соответствовать производственной системе.

## <span id="page-22-0"></span>**5.3 Редактирование печатной платы**

## **1 Редактирование исходной точки**

1. Выберите «program edit - PCB edit», чтобы войти в интерфейс редактирования печатной платы, щелкните на координатах X или Y и откройте окно редактирования координат. Переместите курсор в начальную точку печатной платы и нажмите "OK" для сохранения координат начальной точки.

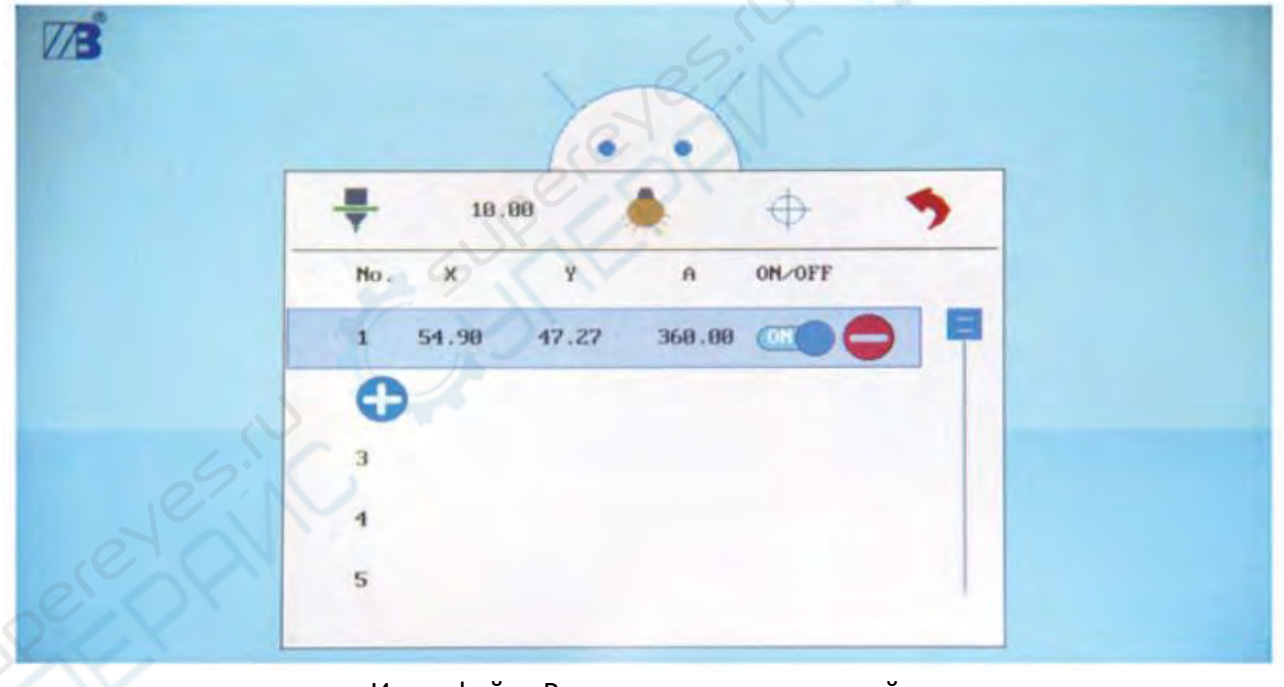

Интерфейс «Редактирование печатной платы»

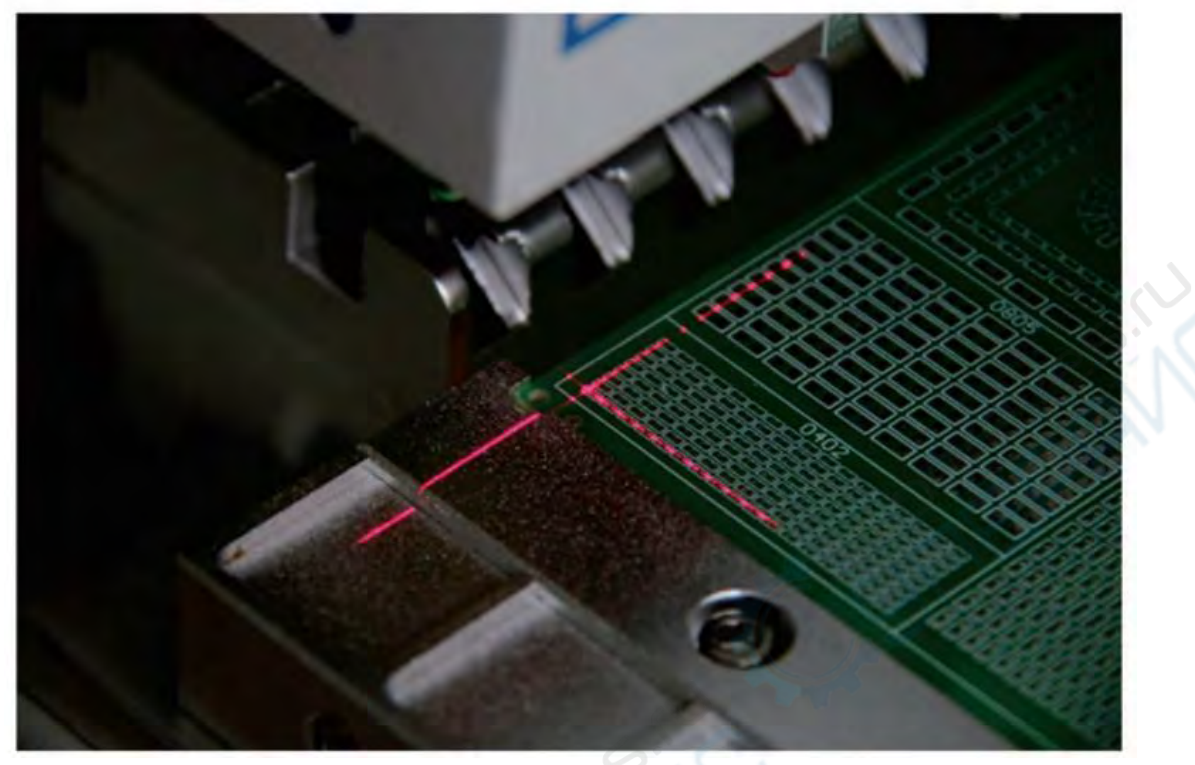

Исходная точка редактирования

#### *Внимание:*

• Для исходных файлов CSV, преобразованных путем импорта файла платы, исходное положение точки должно соответствовать исходному файлу.

• Обычно в качестве исходной точки устанавливают нижний левый угол платы. Но учитывая, что точность режущей кромки печатной платы не соответствует требуемым, в качестве исходной точки рекомендуется выбрать паяные соединения элемента в левом нижнем углу.

## **2 Панель печатной платы**

1. Нажмите "+" или "-", чтобы добавить или удалить количество панелей печатных плат;

2. Выберите панель печатной платы, которую необходимо отредактировать, щелкните по координатам X/Y, чтобы переместить курсор в исходную точку панели, и нажмите "OK" для сохранения;

3. Последовательно отредактируйте исходные координаты других панелей. Для панелей, которым требуется доработка, включите пункт «ВКЛ/ВЫКЛ».

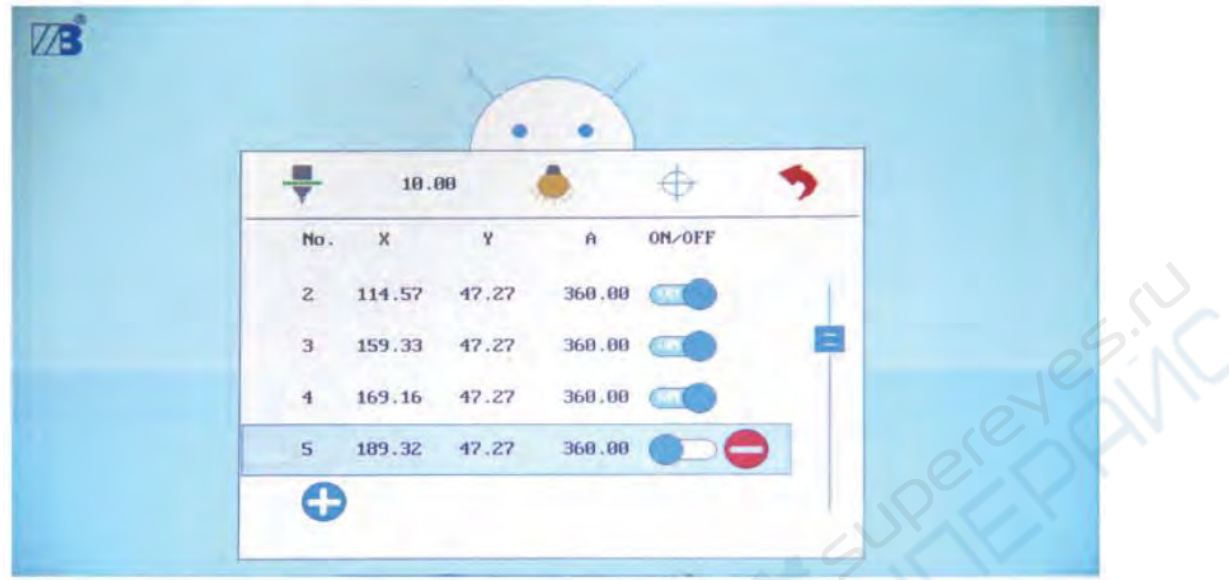

#### **3. Высота сопла**

1. Нажмите на значение под изображением сопла, чтобы ввести высоту установки сопла. Максимум не должен превышать 11 мм. Монтажная высота=8мм - толщина элемента + 0,3мм

## <span id="page-24-0"></span>**5.4 Редактирование маркировки**

#### 1.Mark 1

Координаты начала координат печатной платы автоматически устанавливаются по умолчанию на координаты Mark 1, и координаты Mark 1 не могут быть изменены.

2.Mark2

Исходные координаты платы по умолчанию автоматически присваиваются координатам Mark 1, и координаты Mark 1 не могут быть изменены.

Способ изменения координат Mark2:

Перейдите в производственный интерфейс и выберите элемент, для которого необходимо установить координаты Mark 2. Нажмите кнопку "имя элемента", и он может быть изменен на координаты Mark 2.

#### *Внимание*:

- Для лучшей коррекции смещения печатной платы и других проблем элемент, выбранный для координат Mark2, должен находиться как можно дальше под углом, противоположным углу Mark1.

#### <span id="page-24-1"></span>**5.5 Редактирование фидера**

#### **1 Загрузка материала**

1. Поместите пластину с материалом, которую необходимо установить, на соответствующую позицию стойки подающего устройства; (8 мм х 20 бит, 12 мм х 4 бита, 16 мм х 2 бита, 24 мм х 1 бит).

2. Протяните ленту материала через середину 2 полированных стержней под механизмом подачи и приема, а затем через загрузочный лоток основания для разделения мембранного материала.

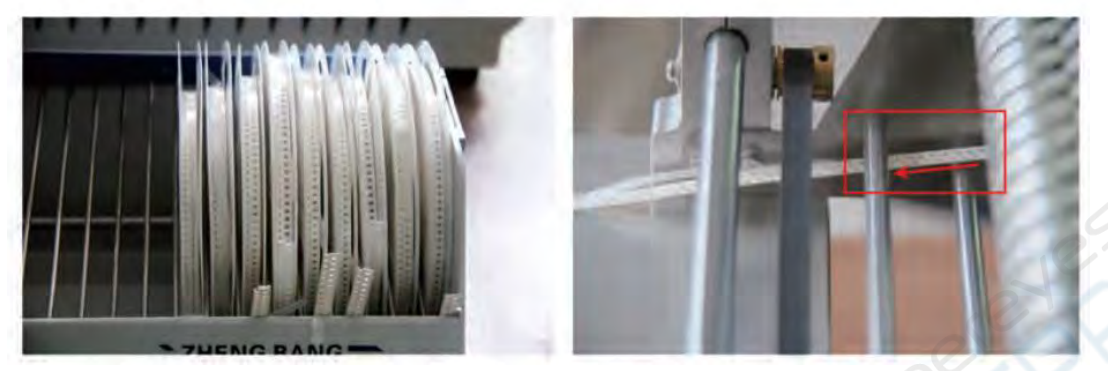

Загрузка материала Через центр курсора

3. Отсоедините материальную мембрану длиной 200 мм к штыку разделительного основания, а затем проденьте материальную мембрану обратно к нижней части главной оси и синхронного ремня к 2 полированным стержням под механизмом приема мембраны и потяните вверх.

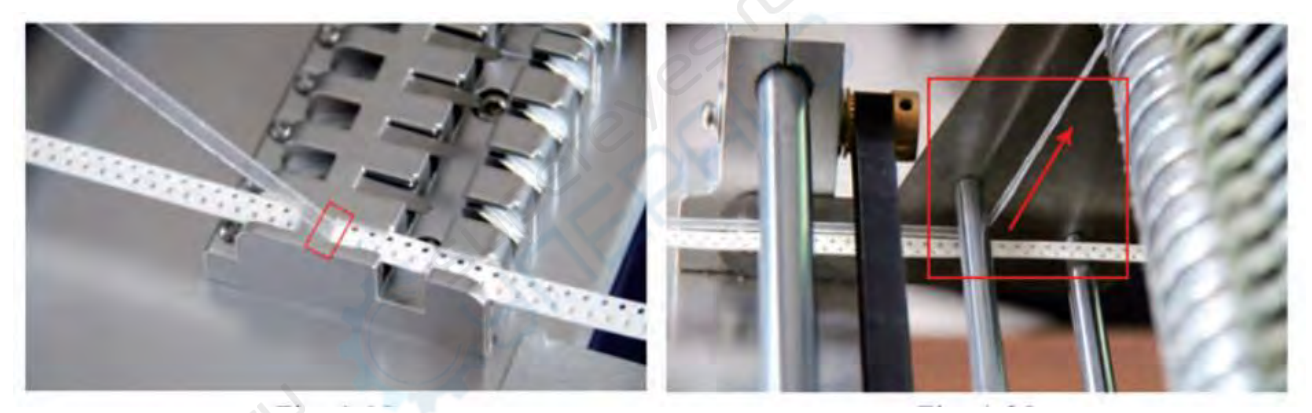

Захват материальной мембраны

4. Нажмите на прижимную скобу и ослабьте прижимное колесо, мембрана материала проходит через прижимное колесо. Затем ослабьте прижимную скобу, чтобы мембрана материала была прижата к прижимному колесу, и затем отделите мембрану материала. 5. Вставьте головку ленты с излишками материала в разгрузочный лоток.

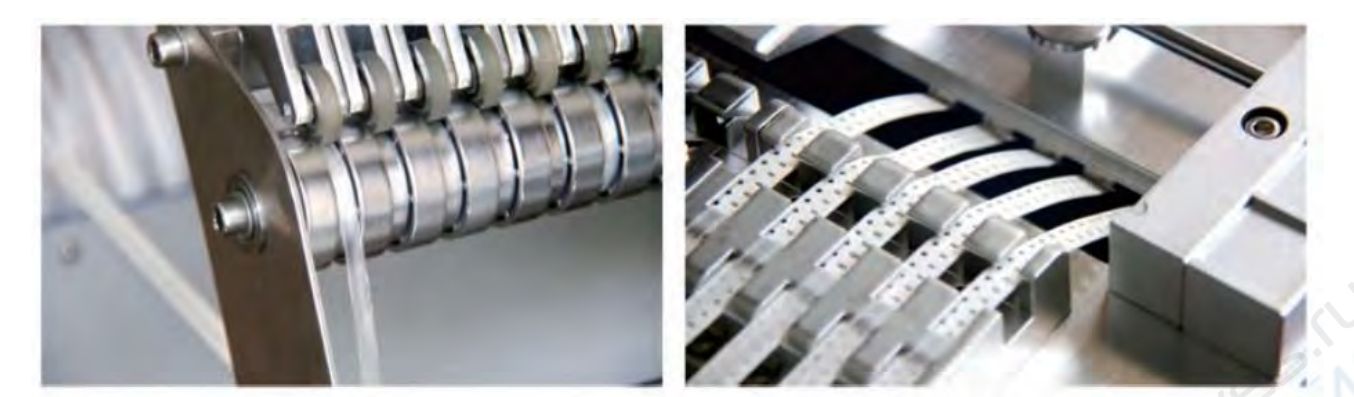

Прижимное колесо нажимает на мембрану материала

Лента материала проходит через разгрузочный желоб

6. Ссылаясь на описанные выше методы установите другие материалы.

## **2 Редактирование параметров**

1. Включите фидер:

Щелкните, чтобы выбрать номер фидера для редактирования, и щелкните еще раз, чтобы включить выключатель фидера, щелкните еще раз, чтобы закрыть.

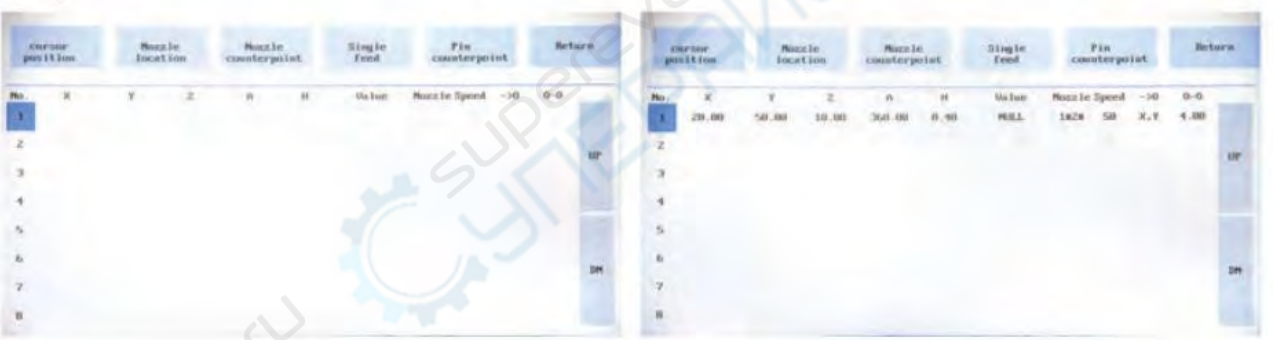

Выберите устройство подачи Включите устройство подачи

Номер устройства подачи: №1-№32 предназначен только для 32-битного устройства подачи ленты;

Номер устройства подачи: № TP33–№ TP64 предназначен исключительно для 8-битных палет и вибрационных фидеров.

## 2. Отредактируйте координаты:

Выберите устройство подачи, нажмите кнопку «Однократная подача», и машина подаст один раз; затем нажмите кнопку «позиционирование курсора», курсор переместится в заданное положение системы, проверьте, совмещен ли курсор с центральным положением первого элемента после разделения мембраны материала.

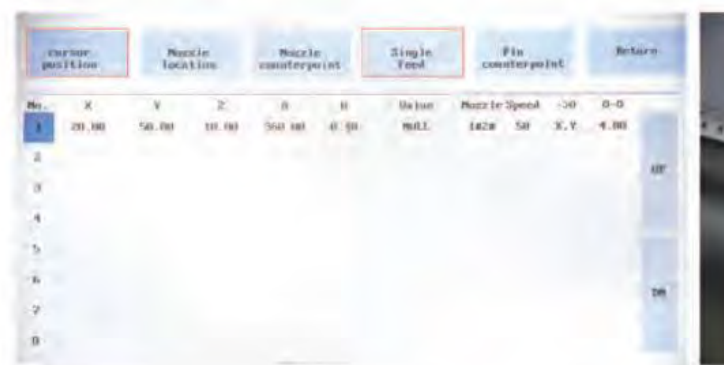

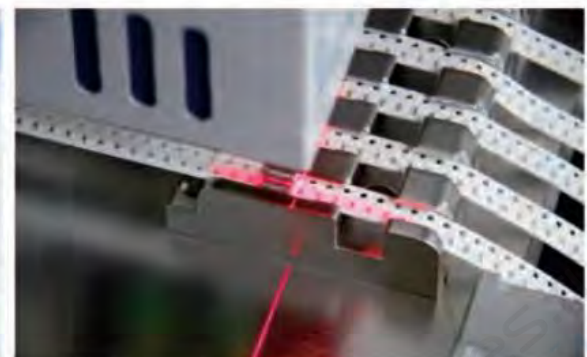

Кнопка "Одиночная подача" и "позиционирование курсора"

Позиционирование курсора

Если имеется смещение позиции, выберите координаты X/Y и щелкните на всплывающем окне редактирования координат, переместите курсор в центр элемента, нажмите "ОК" для сохранения координат.

3. Редактирование номера:

Щелкните мышью, чтобы выбрать число, которое необходимо отредактировать, щелкните еще раз, чтобы войти в интерфейс редактирования, введите значение, щелкните "NET", чтобы сохранить значение.

Z: введите высоту сопла при приеме материала. По умолчанию значение равно 9 мм;

Z: введите угол наклона сопла при приеме материала. Значение по умолчанию - 0°;

Thickness (Толщина): Введите фактическую толщину элемента;

Значение масштаба: Введите соответствующее значение масштаба элемента.

#### *Внимание*:

- Значение масштаба может быть установлено в соответствии с фактическим значением элемента или отредактировано пользователем. Но при этом не должно быть повторяющихся значений.

- Убедитесь, что заданное значение шкалы соответствует значениям элементов в CSVфайле. В противном случае система не сможет обеспечить нормальное соответствие.

- Когда система импортирует производственный процесс, сопоставление происходит автоматически на основе одинакового значения масштаба в CSV-файле и в устройстве подачи.

Сопло: выберите одно или несколько монтажных сопел для фидера;

Скорость: введите скорость протяжки по оси Z для данного фидера;

Отверстие материала: выберите координаты Y, X отверстия материала, нажмите на всплывающее окно редактирования координат, нажмите "позиционирование", и штифт переместится в верхнюю часть отверстия. Нажмите на кнопку "контрапункт", чтобы подвести штифт к отверстию в материале, проверьте правильность положения отверстия. Если есть смещение, скорректируйте координаты отверстия, нажмите OK для сохранения.

Расстояние до материала: введите значение расстояния до центра подающего элемента.

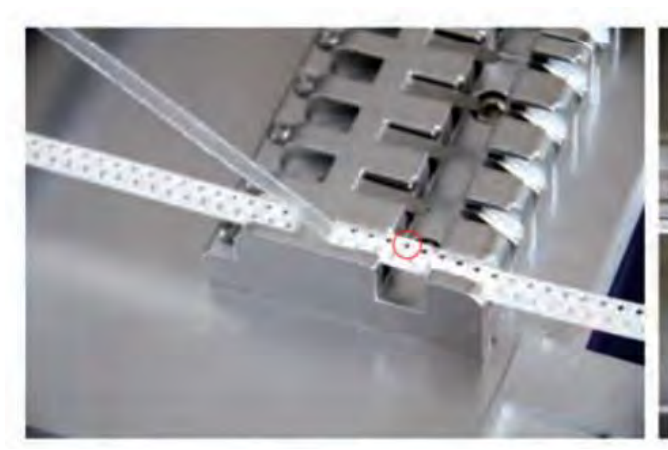

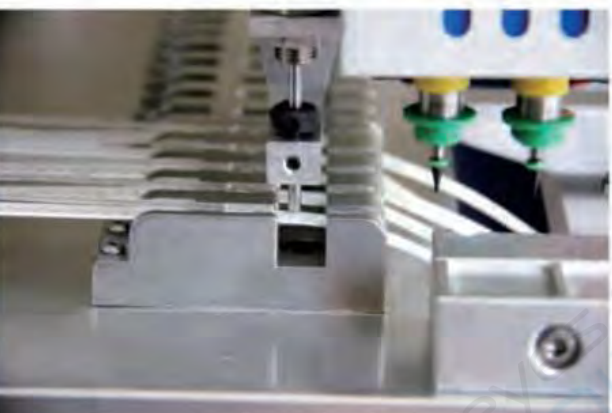

Отверстие для материала

Совместите штифт с отверстием для материала

4.Редактирование всех фидеров:

Для редактирования координат и значений других фидеров используйте описанный выше способ редактирования 1, 2, 3. После завершения редактирования всех параметров фидера нажмите кнопку "возврат", после чего появится запрос на сохранение, нажмите "да" для сохранения параметра.

## <span id="page-28-0"></span>**5.6 Экспорт программы**

После завершения редактирования программы (редактирование печатной платы, редактирование файла, редактирование фидера) переключитесь на интерфейс редактирования файла, нажмите кнопку "сохранить", введите "имя программы" и нажмите кнопку "NET" для сохранения программы на SD-карту.

## <span id="page-29-0"></span>**6 Производство и монтаж**

#### <span id="page-29-1"></span>**6.1 Процесс производства и монтажа**

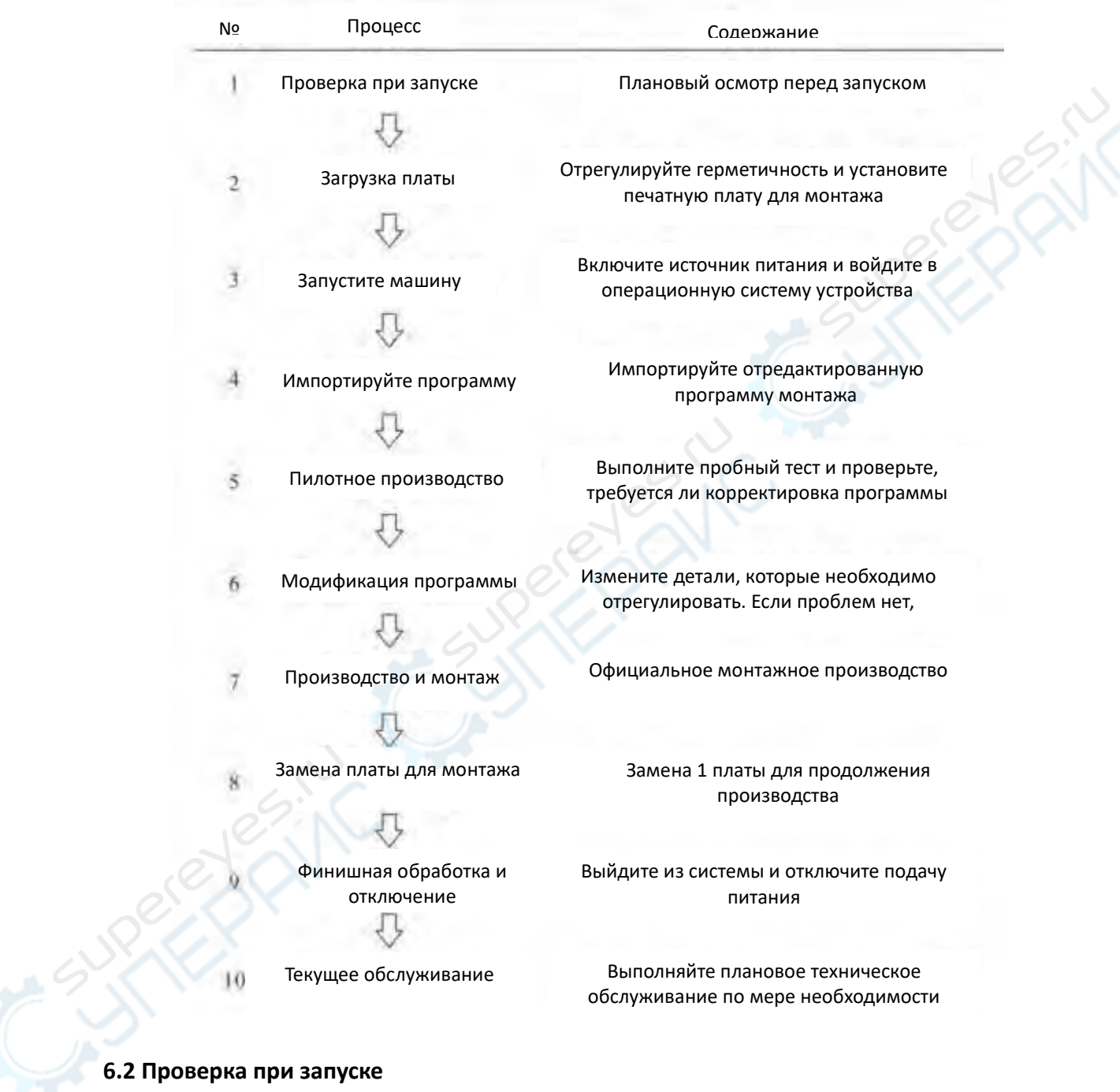

<span id="page-29-2"></span>Пусковой контроль – эффективная процедура, позволяющая исключить всякого рода воздействия на нормальное производство:

1. Проверьте, сбалансирована ли машина и влияет ли окружающая среда на производство.

2. Проверьте, соответствует ли натяжение штифта стандарту. Нормальное производственное давление 0,4 МПа.

3. Проверьте, нет ли постороннего предмета.

4. Проверьте все сопла машины на наличие деформации, разрыва, закупорки и других явлений. Проверьте, является ли высота равномерной и плавной.

5. Проверьте, выполнен ли сброс аварийного выключателя.

## <span id="page-30-0"></span>**6.3 Загрузка печатной платы**

1.Возьмите 1 печатную плату для производства на фиксированной планке шины, а затем отрегулируйте подвижную полосу шины так, чтобы расстояние до печатной платы было менее 3-5 мм. Плотность скольжения подвижной планки регулируется регулировочным винтом на правой стороне.

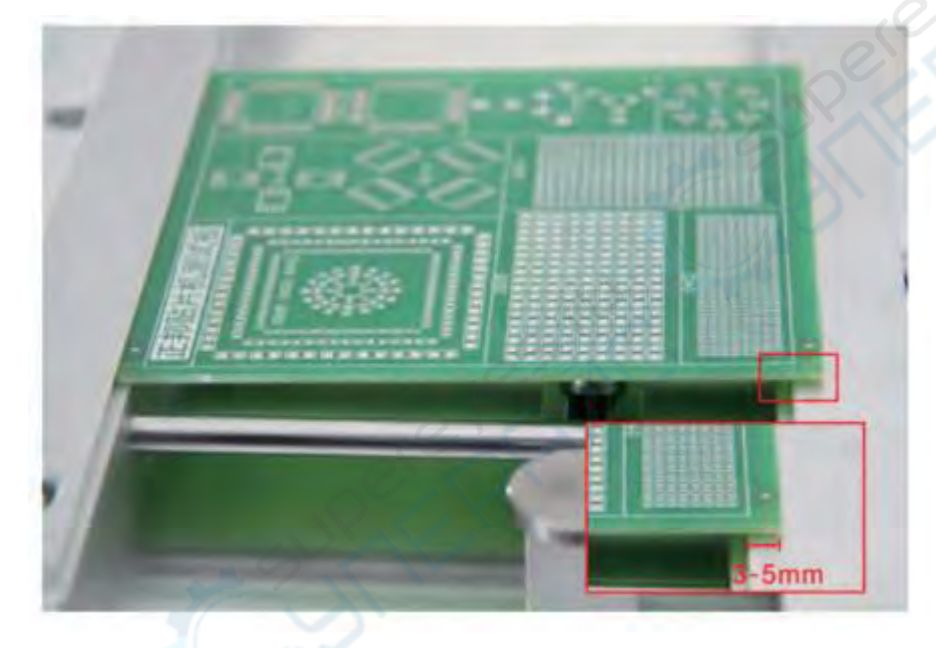

2. С помощью печатной платы удерживайте подвижную полоску шины и осторожно потяните ее назад, чтобы другой конец печатной платы застрял в фиксированной планке. Затем прижмите плату к левому концу к шейке крепежной ленты. Отрегулируйте положение печатной платы и механизма шплинта, чтобы зажим печатной платы оставался ровным и устойчивым.

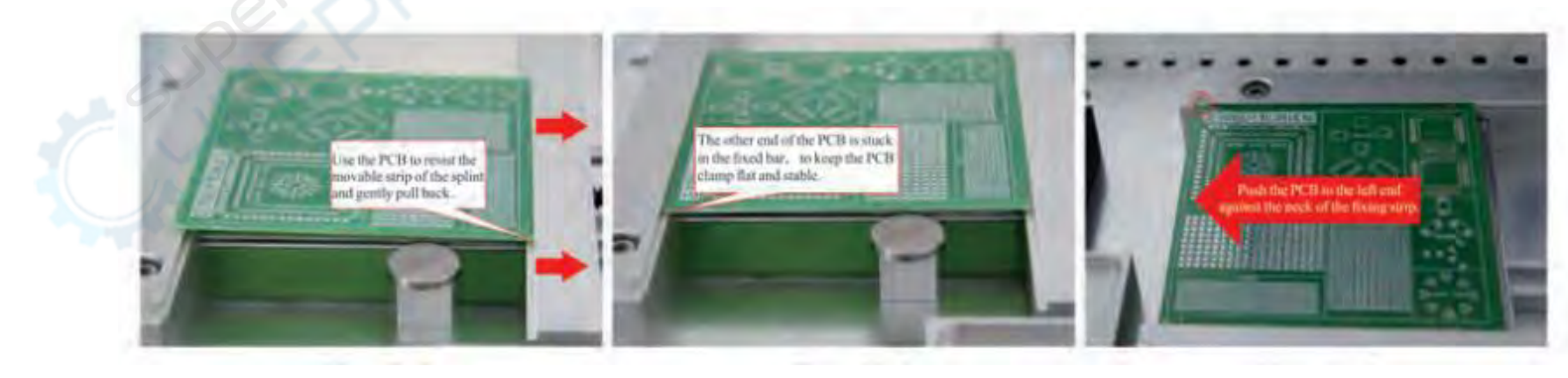

Оттяните подвижную полосу

Плата застряла в фиксированной планке Нажмите на левый конец

3.При использовании большего количества панелей достаточно положиться на переднюю печатную плату, чтобы сохранить гладкость.

#### <span id="page-31-0"></span>**6.4 Запуск машины**

1. Подключение к сети

Включите питание, перед включением убедитесь, что источник питания надежно заземлен.

2. Сброс исходной точки

После включения питания система автоматически начинает операцию сброса. Нажмите кнопку "Да", чтобы выполнить сброс в соответствии с подсказками. После сброса головка монтировщика возвращается в положение координат остановки, и система переходит в интерфейс производственного меню.

## *Предупреждение*:

- После операции сброса станок немедленно начинает работать. Во избежание травм не допускайте попадания рук и головы в рабочую зону станка.

## <span id="page-31-1"></span>**6.5 Импорт программы**

1. Нажмите кнопку "импорт", выберите программу для производства на SD-карте, нажмите кнопку "открыть" для импорта программы;

2. Нажмите кнопку "согласование" (matching), и система автоматически согласует питатель в соответствии со значениями элементов.

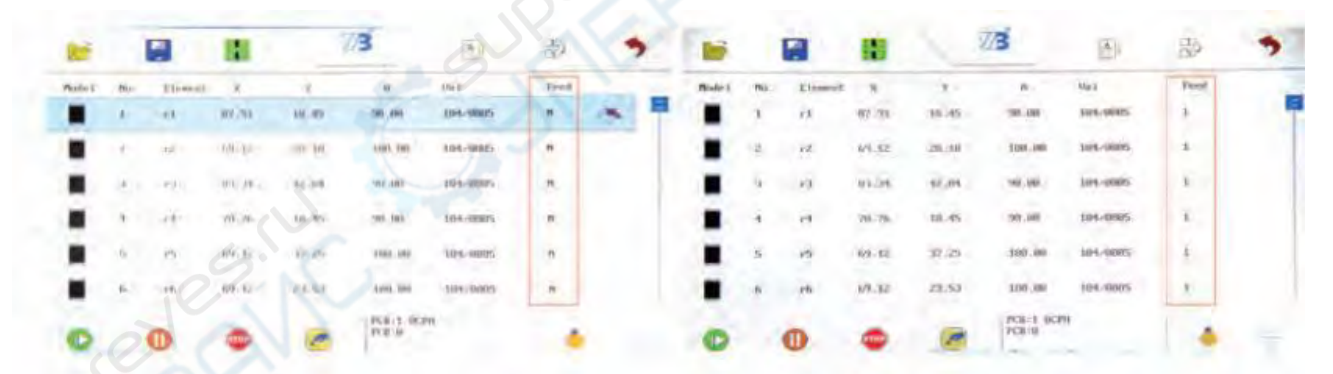

Несогласованное состояние Согласованное состояние

## <span id="page-31-2"></span>**6.6 Производство и монтаж**

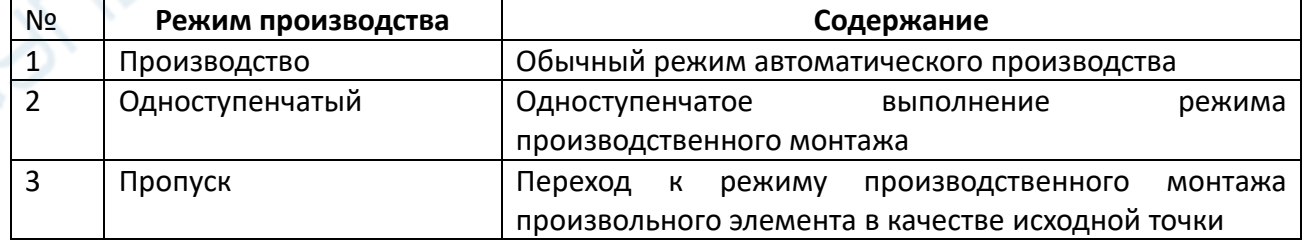

## **1 Нормальное производство**

1. Нажмите кнопку "Старт" для определения местоположения метки 1 с помощью лазера, проверьте правильность положения метки 1. Если есть отклонения, совместите координаты лазера с точкой привязки;

2. Нажмите кнопку "Старт" для определения местоположения метки 2 с помощью лазера, проверьте правильность положения метки 2. Если есть отклонения, совместите лазерные координаты с точкой привязки;

3. Нажмите кнопку "OK", и монтажная головка начнет работу, выполнит протяжку материала, прием материала и монтаж, пока программа не завершит производство.

Пауза: Если вам необходимо остановиться и отрегулировать параметры перед продолжением производства, нажмите "Пауза", и монтажная головка остановится; затем нажмите "Старт", и станок продолжит производство.

Стоп: Если вы хотите отказаться от работы и прервать производство, нажмите "стоп", головка монтажного блока вернется в координату остановки, и производство будет остановлено;

Затем нажмите "пуск", чтобы возобновить монтаж, но он не будет начинаться с незаконченной детали.

#### *Внимание*:

- По умолчанию система Mark1 (метка 1) располагается в начале печатной платы, это положение не может быть изменено;

-По умолчанию система Mark2 (метка 2) - один последний компонент координат файла, можно изменить координаты местоположения, изменить метод редактора меток камеры.

#### **2 Производство с одноступенчатым исполнением**

Одноэтапное выполнение в основном предназначено для отладки станка, корректировки программы, поиска и устранения неисправностей и других целей, что позволяет четко наблюдать каждый этап.

1. Нажмите кнопку "Single Step" для определения местоположения метки с помощью лазера, проверьте правильность положения метки. Если есть отклонение, то необходимо выровнять лазерную координату с точкой привязки;

2. Нажмите кнопку "Старт" для определения местоположения метки 2 с помощью лазера, проверьте правильность положения метки 2. Если есть отклонения, совместите лазерные координаты с точкой привязки;

3. Нажмите «ОК», и монтажная головка начнет одноэтапное протягивание материала, нажмите «Один шаг», чтобы получить материал, снова нажмите «Один шаг», чтобы установить;

4. Шаг за шагом нажмите «Один шаг», чтобы постепенно завершить вытягивание, прием и монтаж материала;

5. Нажмите «пауза», а затем нажмите «старт», чтобы переключиться на обычный автоматический монтаж производства, пока производство не будет завершено;

6. Нажмите «Стоп» и завершите производственный процесс.

#### **3 Пропуск производства**

Если вы прекратили производство, но хотите продолжить производство или пропустить монтаж некоторых элементов, вы можете выбрать эту функцию пропуска.

1. Нажмите «Пропустить», чтобы ввести номер печатной платы и номер элемента, нажмите «ОК», чтобы подтвердить режим пропуска;

2. Более поздняя операция может относиться к нормальному производству или одноэтапному режиму производства.

Система автоматически перейдет в назначенное положение указанной платы в качестве начальной позиции монтажа.

#### *Внимание*:

• После нажатия кнопки «Пуск» или «Один шаг» машина немедленно начинает работать.

• Во избежание травм не кладите руки в машину во время работы и не приближайте лицо и голову к машине.

• Перед запуском машины убедитесь, что внутри машины ничего нет. Перед запуском машины убедитесь, что в машине не установлены или не оставлены какие-либо предметы (регулировочные инструменты и т. д.), которые могут помешать работе машины.